# Дата подписания: 11.03.2<u>024 16:02:52</u><br>Учикавший госсозумии и **МИНИСТЕРСТВО** ТРАНСПОРТА РОССИЙСКОЙ ФЕЛЕРАЦИИ **ФЕДЕРАЛЬНОЕ АГЕНТСТВО ЖЕЛЕЗНОДОРОЖНОГО ТРАНСПОРТА**

ФЕДЕРАЛЬНОЕ ГОСУДАРСТВЕННОЕ БЮДЖЕТНОЕ ОБРАЗОВАТЕЛЬНОЕ УЧРЕЖДЕНИЕ ВЫСШЕГО ОБРАЗОВАНИЯ

# **САМАРСКИЙ ГОСУДАРСТВЕННЫЙ УНИВЕРСИТЕТ ПУТЕЙ СООБЩЕНИЯ**

# **(СамГУПС)**

#### **УТВЕРЖДАЮ**

Заведующий кафедрой НТТС

\_\_\_\_\_\_\_\_\_\_\_\_\_\_\_\_\_\_ А.А. Свечников

 $\frac{1}{2019}$  r.

#### **ФОНД ОЦЕНОЧНЫХ СРЕДСТВ ДЛЯ ПРОМЕЖУТОЧНОЙ АТТЕСТАЦИИ**

по дисциплине (модулю)

#### **«КОМПЬЮТЕРНАЯ ГРАФИКА. КОМПАС»**

Специальность

23.05.06 Строительство железных дорог, мостов и транспортных тоннелей

#### Специализация

#### **№1 "Управление техническим состоянием железнодорожного пути"**

#### **№2 "Мосты"**

 *(наименование)*

Фонд оценочных средств разработан:

доцент, к.т.н. \_\_\_\_\_\_\_\_\_\_\_\_\_\_\_\_\_\_\_\_\_\_\_\_В.Л. Береснев

 Рекомендован к утверждению на заседании кафедры «Наземные транспортнотехнологические средства»

Зав. Кафедрой доцент, к.т.н. \_\_\_\_\_\_\_\_\_\_\_\_\_\_\_\_\_\_\_\_\_\_\_\_А.А. Свечников

Самара 2019

# **Содержание**

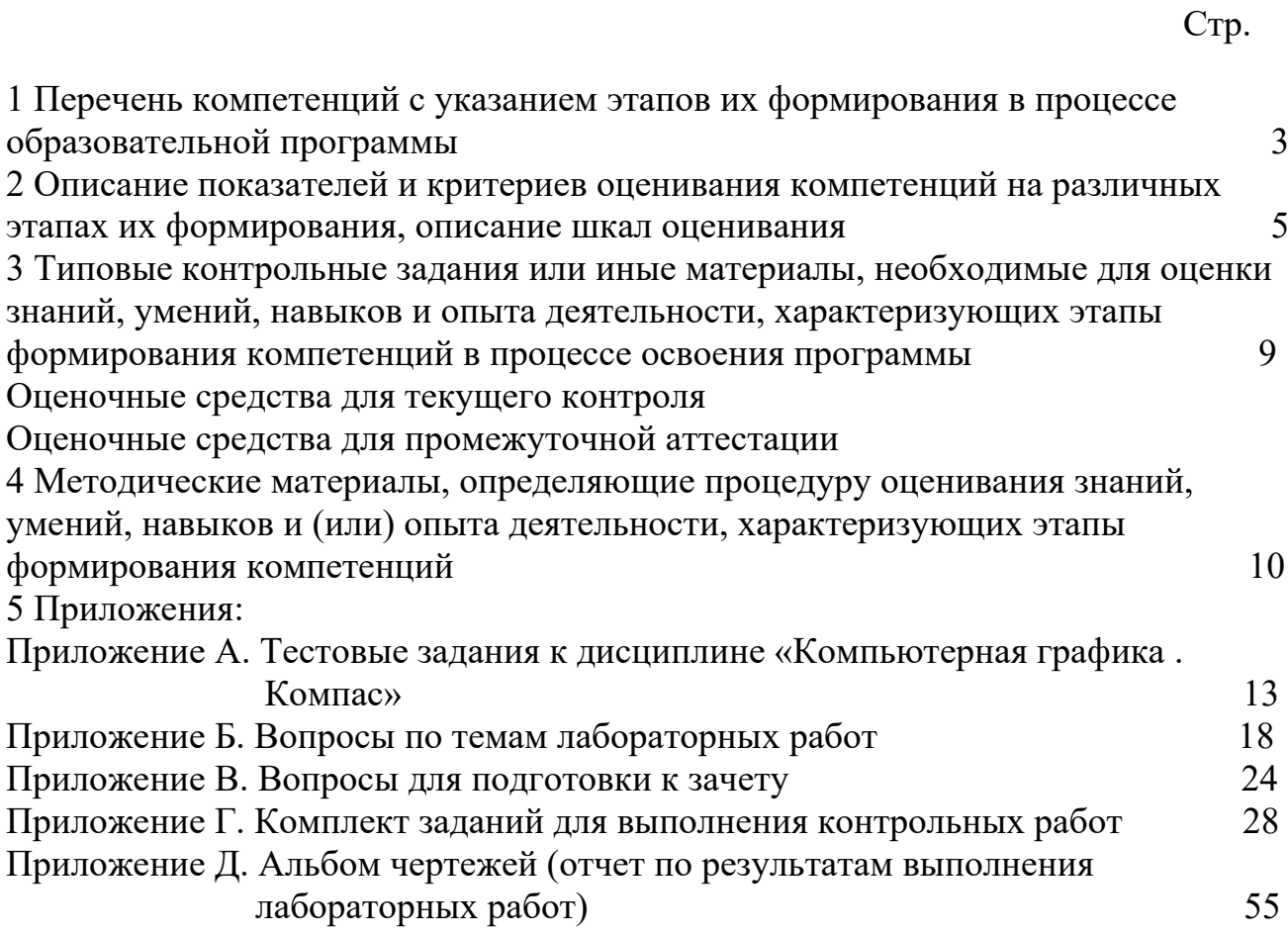

# **1 Перечень компетенций с указанием этапов их формирования в процессе освоения образовательной программы**

 Основными этапами формирования компетенций в процессе освоения образовательной программы является их формирование в процессе освоения дисциплин, практик, подготовки ВКР и т.д.

# *Перечень компетенций, формируемых дисциплиной «Компьютерная графика. Компас»*

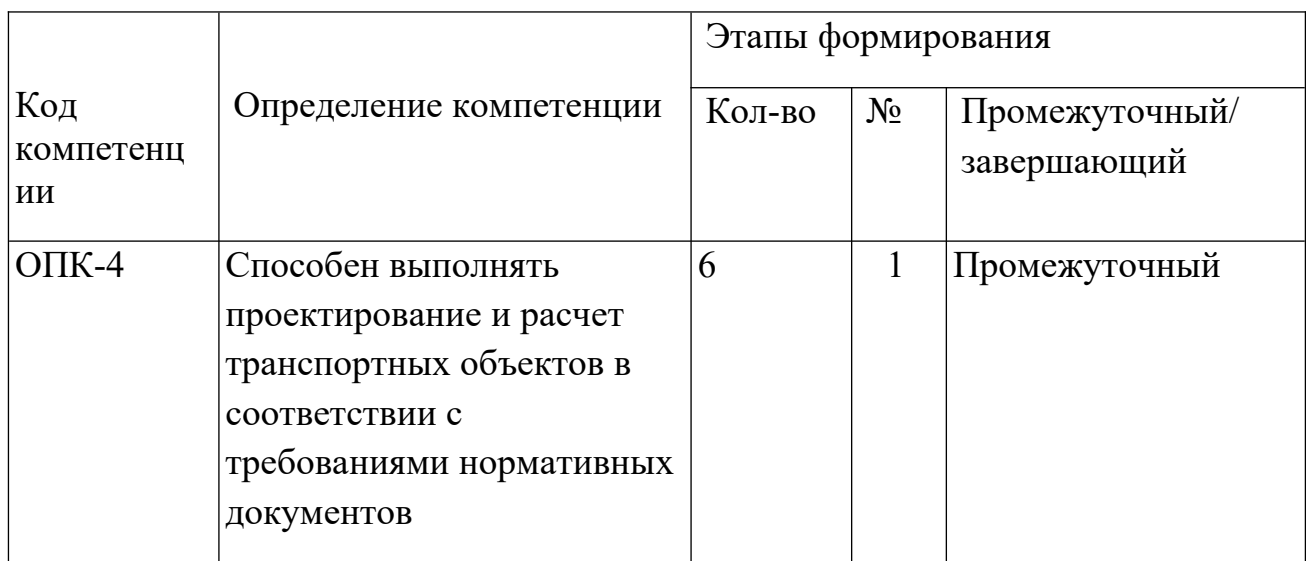

 Ступени формирования компетенций прямо связаны с местом дисциплины в образовательной программе (раздел 2 РПД).

# *Место дисциплины в образовательной программе*

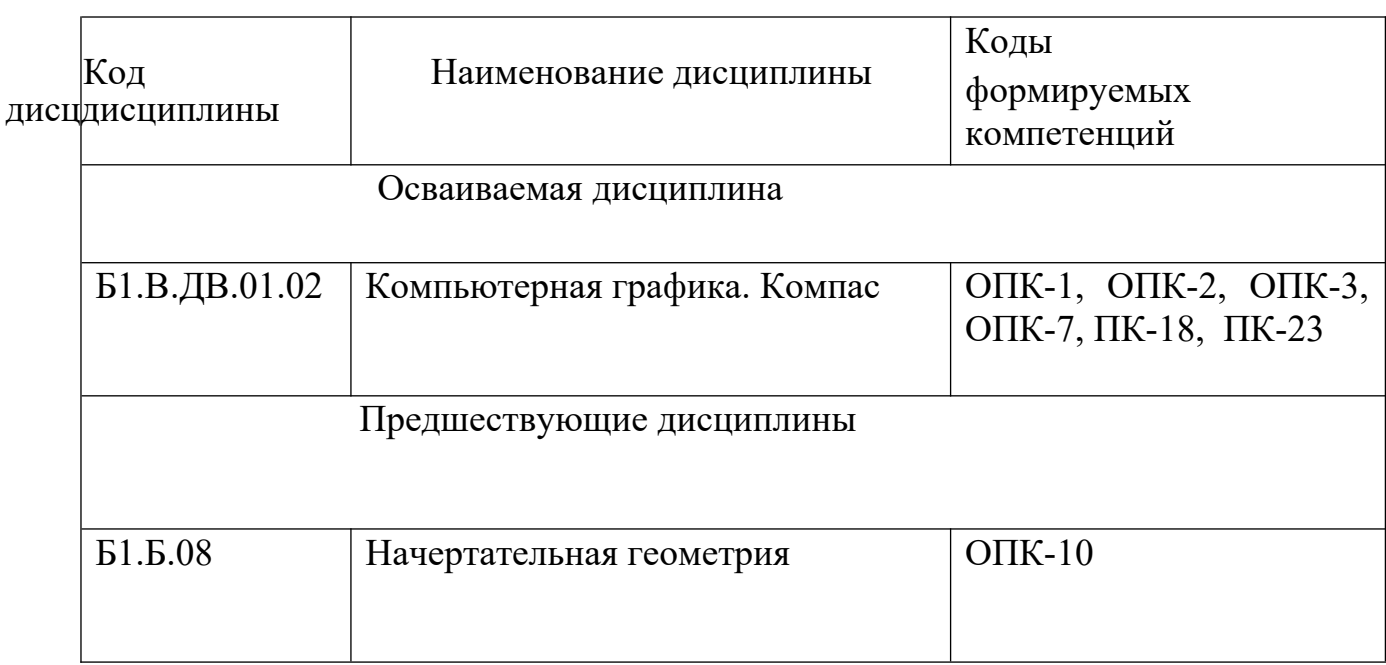

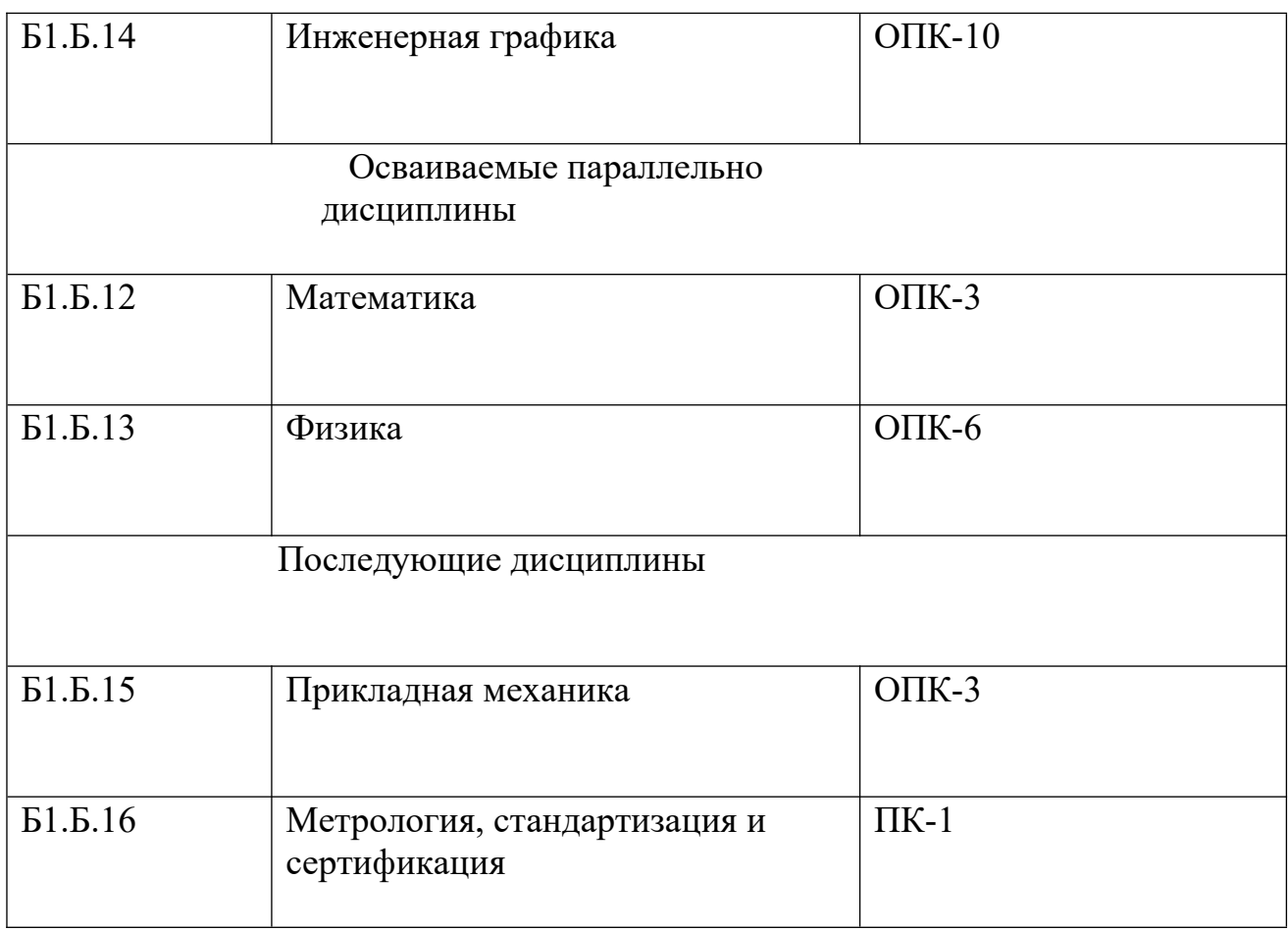

# **2 Описание показателей и критериев оценивания компетенций на различных этапах их формирования, описание шкал оценивания**

 Основными этапами формирования компетенций обучающийся при освоении дисциплины является последовательное изучение связанных между собой разделов (тем) учебных занятий. Результаты текущего контроля и промежуточной аттестации позволяют определить уровень освоения компетенций обучающимися.

В качестве оценочных средств программой дисциплины предусматривается:

- текущий контроль (лабораторные работы, тестирование);

- промежуточный контроль (зачет).

Текущий контроль производится:

- в форме опроса по темам лабораторных работ (ОС2);

- в форме выполнения тестовых заданий при текущем контроле успеваемости (ТЗ).

# *Матрица оценки результатов обучения по дисциплине*

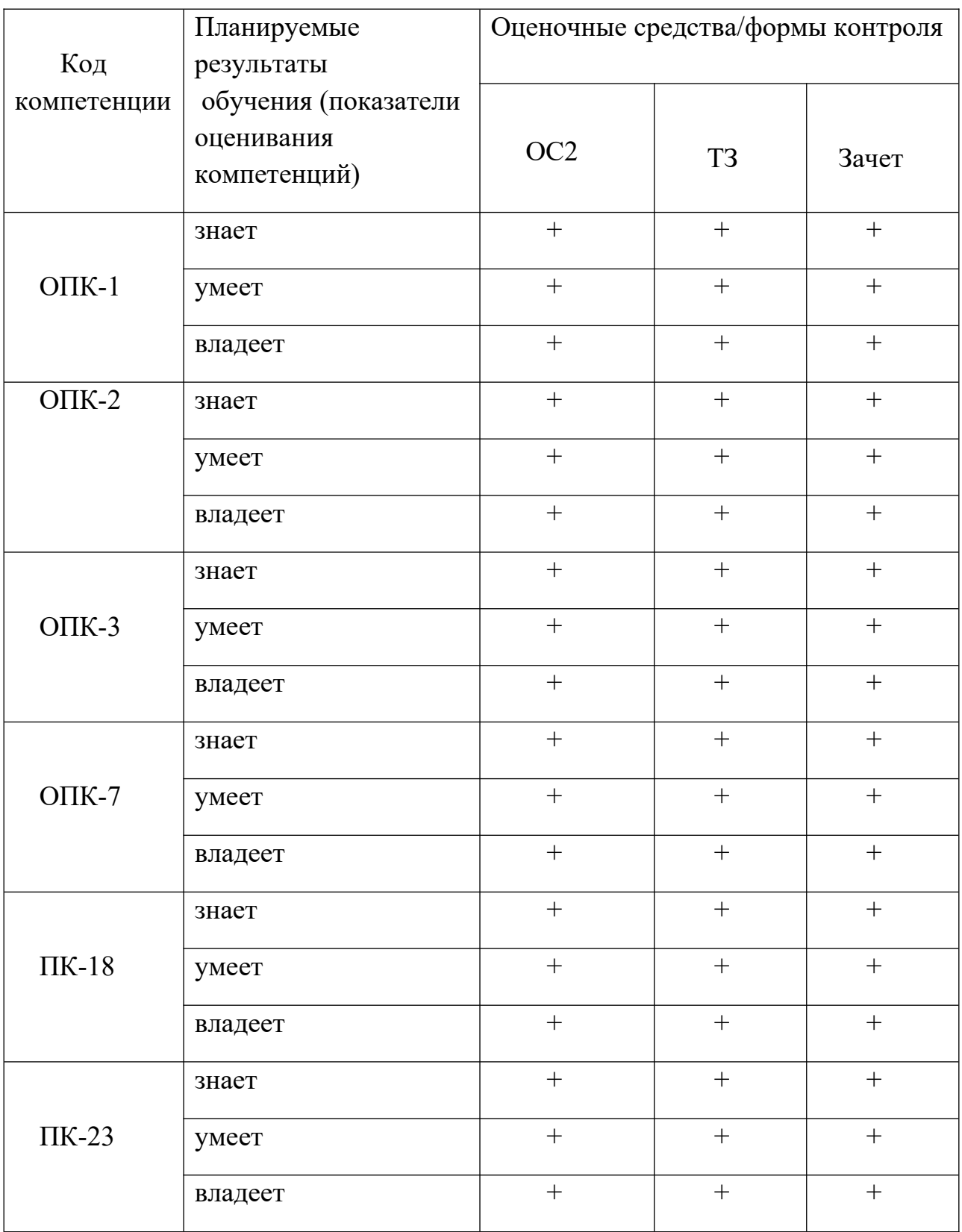

# **Критерии формирования оценок по темам лабораторных работ**

**«Зачтено» -** ставится за выполненную в соответствии с заданием работу в полном объеме без ошибок и недочетов. Представленный материал в виде технических чертежей, составленных с применением компьютерных

технологий. соответствует требованиям действующих стандартов ЕСКД. Обучающийся знает и владеет материалом данного раздела дисциплины.

 **«Не зачтено»** - объем работы не соответствует заданию. Обучающийся допускает грубые ошибки при выполнении работы и в ответах на поставленные вопросы, демонстрирует отсутствие необходимой информации по предмету.

#### **Критерии формирования оценок по выполнению тестовых заданий**

«**Отлично**» (5 баллов) – получают обучающиеся с правильным количеством ответов на тестовые вопросы – 90 ...  $100\%$  от общего объема заданных тестовых вопросов.

«**Хорошо**» (4 балла) – получают обучающиеся с правильным количеством ответов на тестовые вопросы – 70 … 89% от общего объема заданных тестовых вопросов.

«**Удовлетворительно**» (3 балла) – получают обучающиеся с правильным количеством ответов на тестовые вопросы – 40 … 69% от общего объема заданных тестовых вопросов.

«**Неудовлетворительно**» (0 баллов) - получают обучающиеся с правильным количеством ответов на тестовые вопросы – менее 39% от общего объема заданных тестовых вопросов.

## **Критерии формирования оценок по зачету**

К зачету допускаются обучающиеся, выполнившие 100% заданий по лабораторным работам и тестов при текущем контроле успеваемости в четвертом семестре.

**«Зачтено»**» **-** обучающийся демонстрирует знание основных разделов программы изучаемого курса: его базовых понятий и фундаментальных проблем; приобрел необходимые умения и навыки, освоил вопросы практического применения полученных знаний, не допустил фактических ошибок при ответе, достаточно последовательно и логично излагает теоретический материал, допуская лишь незначительные нарушения последовательности изложения и некоторые неточности.

**«Не зачтено»** *-* выставляется в том случае, когда обучающийся демонстрирует фрагментарные знания основных разделов программы изучаемой дисциплины, базовых понятий и фундаментальных проблем. Слабо выражена способность к самостоятельному аналитическому мышлению, имеются затруднения в изложении материала, отсутствуют необходимые умения и навыки, допущены грубые ошибки и незнание терминологии, отказ отвечать на дополнительные вопросы, знание которых необходимо для получения положительной оценки.

#### *Критерии и шкала оценивания уровней освоения компетенций*

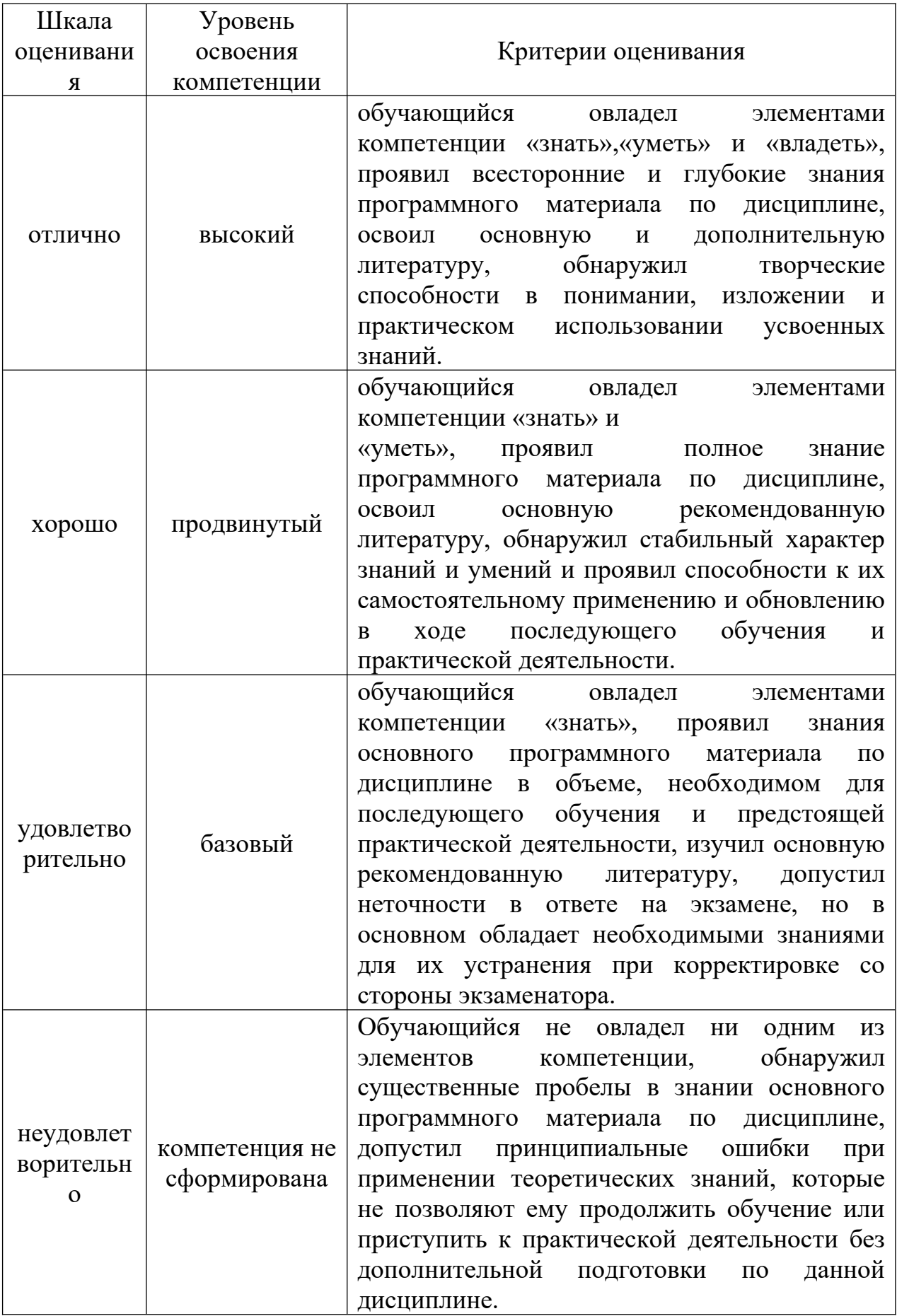

Оценка «зачтено» соответствует критериям оценок от «отлично» до «удовлетворительно». Оценка «не зачтено» соответствует критерию оценки «неудовлетворительно».

# **3 Типовые контрольные задания или иные материалы, необходимые для оценки знаний, умений, навыков и (или) опыта деятельности, характеризующих этапы формирования компетенций в процессе освоения образовательной программы**

Перечень оценочных средств по дисциплине, их краткая характеристика и представление оценочного средства в фонде приведены в таблице.

Каждое оценочное средство представлено в фонде в виде единого документа или в виде комплекта документов.

# *Перечень оценочных средств для текущего контроля и промежуточной аттестации по дисциплине*

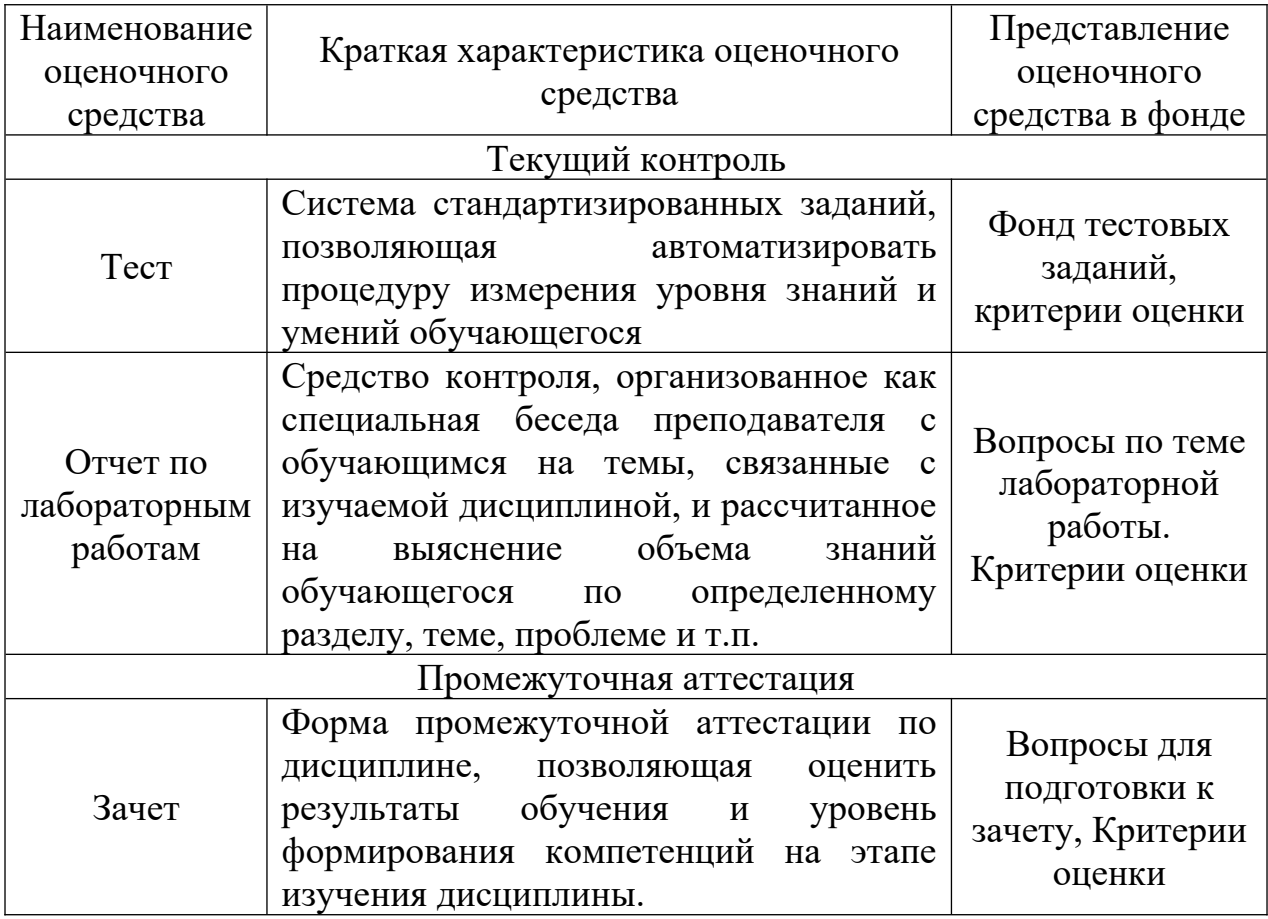

# **4 Методические материалы, определяющие процедуры оценивания знаний, умений, навыков и (или) опыта деятельности, характеризующих этапы формирования компетенций**

#### **Описание процедуры оценивания «Защита отчета по лабораторным работам».**

Оценивание итогов лабораторной работы проводится преподавателем, ведущим практические/лабораторные работы.

По результатам проверки отчета по лабораторной работе обучающийся допускается к его защите при условии соблюдения перечисленных условий:

– выполнены все задания;

– отсутствуют ошибки;

– оформлено в соответствии с требованиями.

В том случае, если содержание отчета не отвечает предъявляемым требованиям, то он возвращается автору на доработку. Обучающийся должен переделать отчет с учетом замечаний. Если сомнения вызывают отдельные аспекты отчета, то в этом случае они рассматриваются во время устной защиты.

Защита отчета по лабораторной работе представляет собой устный публичный отчет обучающегося о результатах выполнения, ответы на вопросы преподавателя.

Ответ обучающегося оценивается преподавателем в соответствии с приведенными критериями.

#### **Описание процедуры оценивания «Тестирование».**

Тестирование по дисциплине проводится с использованием ресурсов электронной образовательной среды «Moodle» (режим доступа: <http://do.samgups.ru/moodle/>). Количество тестовых заданий и время задается системой. Во время проведения тестирования обучающиеся могут пользоваться программой дисциплины, справочной литературой, калькулятором. Результат каждого обучающегося оценивается в соответствии с универсальной шкалой, приведенной в пункте 2.

#### **Описание процедуры оценивания «Зачет».**

Процесс обучения представляет собой неразрывную совокупность освоения теоретического материала и получения практических навыков по каждой теме дисциплины (модуля) при непосредственной связи с последующими смежными образовательными дисциплинами. Основная цель - приобретение обучающимися соответствующих компетенций, знаний и умений, установленных ФГОС для специальности 23.05.06 «Строительство железных дорог, мостов и транспортных тоннелей». Текущий контроль

успеваемости с проведением промежуточных аттестаций представляет собой совокупность критерий, направленных на успешное выполнение требований стандарта, учебного плана и рабочей программы. К ним относятся посещение лекционных и практических занятий, своевременное выполнение контрольных (расчетно-графических) работ, самостоятельных, в том числе. письменных работ по индивидуальным заданиям). Обязательное присутствие на лекциях должно сопровождаться ведением конспектов, в которые заносятся основные положения прорабатываемых тем, а также рекомендуемые направления рационального решения графических задач, что не исключает дополнительной проработки изучаемого материала по другим источникам (учебники. пособия, методическая литература). По каждой теме в пределах проведения лабораторных работ производится коллективное и индивидуальное решение графических задач. В течение семестра выполняемые задания рецензируются преподавателем, при необходимости производится работа над ошибками. Анализ выполненной работы прорабатывается на интерактивных занятиях. Правильно оформленный материал является своеобразным допуском к сдаче зачета. Каждая графическая работа, выполненная в процессе проведения лабораторных работ, проверяется преподавателем и только после исправления ошибок засчитывается. Дополнительно проводятся тестовые контрольные работы (ТЗ) по основным темам дисциплины, рассчитанные на выполнение в течение 10 … 15 минут. Тестирование по дисциплине может проводиться и с использованием ресурсов электронной образовательной среды «Moodle» (режим доступа:<http://do.samgups.ru/moodle/>). Количество тестовых заданий и время задается системой. Во время проведения тестирования обучающиеся могут пользоваться программой дисциплины, справочной литературой, калькулятором. Результаты ответов оцениваются по критериям в соответствии с универсальной шкалой.

 **Зачет по разделу «Компьютерная графика. Компас»** производится в форме устного или письменного ответа на вопросы билета. Форма определяется преподавателем. При проведении зачета в форме устного ответа на вопросы билета обучающемуся предоставляется 20 минут на подготовку. Опрос обучающегося по билету не должен превышать 0,25 часа. Ответ оценивается в соответствии с приведенными выше критериями. .

#### **Приложение А**

#### **МИНИСТЕРСТВО ТРАНСПОРТА РОССИЙСКОЙ ФЕДЕРАЦИИ ФЕДЕРАЛЬНОЕ АГЕНТСТВО ЖЕЛЕЗНОДОРОЖНОГО ТРАНСПОРТА**

ФЕДЕРАЛЬНОЕ ГОСУДАРСТВЕННОЕ БЮДЖЕТНОЕ ОБРАЗОВАТЕЛЬНОЕ УЧРЕЖДЕНИЕ ВЫСШЕГО ОБРАЗОВАНИЯ

#### **САМАРСКИЙ ГОСУДАРСТВЕННЫЙ УНИВЕРСИТЕТ ПУТЕЙ СООБЩЕНИЯ (СамГУПС)**

Факультет «Строительство железных дорог и информационные технологии» Кафедра «Наземные транспортно-технологические средства»

# **Тестовые задания по дисциплине «Компьютерная графика. Компас»**

#### **1. Как при помощи клавиш ввести координаты первой точки отрезка в системе КОМПАС?**

- a. Нажать Alt +1 и вести значение первой точки
- b. Нажать Таb+1 и вести значение первой точки
- c. Нажать Enter+1 и вести значение первой точки
- d. Не знаю

#### **2. Как установить ортогонального режим черчения в системе КОМПАС?**

- a. Нажать F5
- b. Нажать F8
- c. Нажать Enter
- d. Не знаю

#### **3. Для завершения текущей команды ввода или редактирования системе КОМПАС нужно выполнить одно из следующих действий**

- a. Нажать клавишу
- b. Нажать Enter
- c. Нажать Таb
- d. Не знаю

#### **4. Как открыть окно Справочной системы КОМПАС?**

a. Нажать кнопку F1

- b. Нажать комбинацию клавиш Ctrl+F4.
- c. Выбрать команду F2.
- d. Нажать Alt +1

# **5. Как удалить все вспомогательные объекты в системе КОМПАС?**

- a. Выбрать команду Удалить / Вспомогательные кривые и точки
- b. Выбрать команду Редактировать
- c. Нажать клавишу
- d. Не знаю

#### **6. Как выполнить сдвиг одного или нескольких выделенных объектов на определенное расстояние системе КОМПАС?**

- a. Операции /Сдвиг/Указанием
- b. Операции /Сдвиг/По углу и расстоянию
- c. Операции /Разрушить
- d. Не знаю

## **7. Как закрыть окно Справочной системы КОМПАС?**

- a. Нажать кнопку F1.
- b. Нажать комбинацию клавиш Ctrl+F4.
- c. Нажать команду Закрыть в окне Справочной системы КОМПАС.
- d. Нажать Alt +1

## **8. Определите расширение файлов трехмерных моделей в системы КОМПАС?**

- a. \*.m3d
- b. \*. Bmp
- c. \*. Jpg
- d.  $*$ . frw

## **9. С помощью, какой команды можно изменить масштаб отображения модели детали в системе КОМПАС?**

- a. Обновить изображение
- b. Приблизить/отдалить изображение
- c. Сдвинуть изображение
- d. Не знаю

## **10. При каком способе отображения модели детали в системе КОМПАС видны только её ребра?**

- a. Полутоновое
- b. Каркас
- c. Невидимые линии тонкие

d. Повернуть изображение

## **11. При проектировании тел вращения в системе КОМПАС используется операция**

- a. Операция выдавливания
- b. Операция вращения
- c. Кинематическая операция
- d. Операция по сечениям

#### **12. С помощью какой команды системе КОМПАС можно выполнить копирование выделенных объектов?**

- a. Копия по сетке
- b. Деформация сдвигом
- c. Деформация поворотом
- d. Поворот

#### **13. С помощью какой команды в системе КОМПАС можно вызвать Компактную панель?**

- a. Вызвать команду Вид/Панели инструментов
- b. Нажать комбинацию клавиш ALt+F4.
- c. Нажать клавишу F1
- d. Нажать клавишу Esc

## **14. Какая команда в системе КОМПАС позволяет сдвинуть изображение в активном окне?**

- a. Увеличить рамкой
- b. Обновить изображение
- c. Сдвинуть
- d. Перестроить

#### **15. Как выполнить симметрию объекта в системе КОМПАС?**

- a. Выбрать команду Редактор/Симметрия и указать ось симметрии
- b. Нажать кнопку Прервать команду на панели специального управления
- c. Выбрать команду Сдвиг
- d. Выбрать команду Поворот

#### **16. Укажите направление, в котором в системе КОМПАС можно выдавить эскиз только в средней части модели?**

- a. Прямое направление
- b. Обратное направление
- c. Два направления
- d. Средняя плоскость

#### **17. Как построить тонкую стенку в трехмерной модели в системе КОМПАС?**

- a. Установить необходимые параметры на вкладке Тонкая стенка
- b. Нажать кнопку Ввода на Панели специального управления.
- c. Нажать комбинацию клавиш Ctrl+F4.
- d. Нажать Enter

#### **18. Определите расширение файлов чертежа в системе КОМПАС**

- a. \*.m3d
- b. \*.cdw
- c. \*. Jpg
- d. \*.frw

#### **19. Как выделить все основные линии на чертеже системе КОМПАС?**

- a. Выделить по типу
- b. Выделить по стилю кривой
- c. Выделить по атрибутам
- d. Выделить по свойствам

## **20. Определите расширение файлов спецификации в системе КОМПАС**

- a)\*.m3d
- b)\*.cdw
- c)\*. Jpg
- d)\*.spw

#### **21. Как выделить все линейные размеры на чертеже в системе КОМПАС?**

- a. Выделить по типу Линейные размеры
- b. Выделить по стилю кривой
- c. Выделить по атрибутам
- d. Выделить по свойствам

#### **22. Определите расширение файлов фрагмента в системе КОМПАС**

- a. \*.m3d
- b. \*.cdw
- c.  $*$ .frw
- d. \*.spw

#### **23. При проектировании построения основания путем перемещения эскиза в направлении, перпендикулярном его плоскости в системе КОМПАС используется операция**

- a. Операция выдавливания
- b. Операция вращения
- c. Кинематическая операция
- d. Операция по сечениям

#### **24. Для построения основания путем перемещения эскиза вдоль другого эскиза в системе КОМПАС используется операция**

- a. Операция выдавливания
- b. Операция вращения
- c. Кинематическая операция
- d. Операция по сечениям

#### **25. Для построения основания путем соединения поперечных сечений в системе КОМПАС используется операция**

- a. Операция выдавливания
- b. Операция вращения
- c. Кинематическая операция
- d. Операция по сечениям

#### **Критерии оценки:**

- оценка «зачтено» выставляется обучающемуся, еслион ответил правильно на тестовые вопросы 100 – 60 % от общего объема заданных тестовых вопросов.

- оценка «не зачтено» выставляется в том случае, когда обучающийся ответил правильно менее чем на 60 % тестовых вопросов от общего объема.

Разработал \_\_\_\_\_\_\_\_\_\_\_\_\_\_\_\_\_\_\_\_\_\_\_\_\_ В.Л. Береснев

«\_\_\_\_\_\_» \_\_\_\_\_\_\_\_\_\_\_\_\_\_\_\_ 2019 г.

#### **МИНИСТЕРСТВО ТРАНСПОРТА РОССИЙСКОЙ ФЕДЕРАЦИИ ФЕДЕРАЛЬНОЕ АГЕНТСТВО ЖЕЛЕЗНОДОРОЖНОГО ТРАНСПОРТА**

ФЕДЕРАЛЬНОЕ ГОСУДАРСТВЕННОЕ БЮДЖЕТНОЕ ОБРАЗОВАТЕЛЬНОЕ УЧРЕЖДЕНИЕ ВЫСШЕГО ОБРАЗОВАНИЯ

#### **САМАРСКИЙ ГОСУДАРСТВЕННЫЙ УНИВЕРСИТЕТ ПУТЕЙ СООБЩЕНИЯ (СамГУПС)**

Факультет «Строительство железных дорог и информационные технологии» Кафедра «Наземные транспортно-технологические средства

#### **Вопросы по темам лабораторных работ**

#### **Лабораторная работа №1:**

- 1 Что называется чертежом, сборкой, фрагментом и т.д.?
- 2 Каков порядок действий при создании нового документа?
- 3 Как повернуть или переместить лист документа?
- 4 Какие операции необходимо выполнить перед выводом документа на печать?
- 5 Что такое масштабирование объекта и как его выполнить?
- 6 Из каких окон состоит строка главного меню?
- 7 Как активизировать геометрические построения?
- 8 Как вызвать панель свойств?
- 9 Как изменить тип линий чертежа?
- 10 Что такое глобальные и локальные привязки?
- 11 Каков алгоритм действий при вычерчивании отрезка, вспомогательных
- линий, дуги окружности, многоугольника?
- 12 Какие основные действия позволяет выполнить инструментальная панель?
- 13 Какие действия требуется выполнить при изменении формата листа?
- 14 Какие единицы измерения геометрических размеров используются в системе КОМПАС?
- 15 Как осуществляется запуск графической системы в ОС Windows?
- 16 Что такое глубина цвета?
- 17 Что представляет собой рабочий экран графической системы?
- 18 Как установить на рабочий экран нужную панель инструментов?
- 19 Каков порядок простановки диаметральных размеров?
- 20 Каков порядок простановки радиальных размеров?

# **Лабораторная работа №2:**

- 1 Как выделить объект?
- 2 Как удалить объект или часть объекта?
- 3 Как прервать команду?
- 4 Как выполнить скругление, фаску и другие команды?
- 5 Как заполнить основную надпись?
- 6 Какие операции помогает выполнить функция «редактирование»?
- 7 Как построить параллельные отрезки?
- 8 Как построить окружность по заданным параметрам?
- 9 Как построить отрезки, касательные к двум кривым?
- 10 Как выполнить штриховку?
- 11Каковы основные действия при выполнении симметричного контура?
- 12 Что такое выравнивание объектов?
- 13 Как выполнить команду усечение объекта?
- 14 Как выполнить выделение объектов секущей рамкой?
- 15 Как построить симметрично выполненной часть объекта?
- 16 Как оформить местный разрез?
- 17 Как выполнить разрыв вида?
- 18 Каков порядок действий при оформлении чертежа?
- 19 Как проставить линейный размер?
- 20 Как ввести информацию о величине размера? Как ее дополнить, удалить?
- 21 Как проставить размер квадрата?
- 22 Как выполнить надпись перед знаком диаметра?
- 23 Что такое разрешение экрана? В чем оно измеряется?
- 24 Что такое разрешение изображения? В чем оно измеряется?
- 25 Как построить касательную?
- 26 Как построить симметричное изображение?
- 27 Как завершить сеанс работы с графической системой?
- 28 В каком меню находятся команды редактирования?
- 29. Как можно изменить свойства объекта?
- 30 На какой вкладке диалогового окна можно указать расположение текста?
- 31 Какие стили редактирования Вы знаете?
- 32 Как войти в библиотеку «Материалы и сортаменты»?
- 33 Как можно изменить свойства объекта?
- 34. На какой вкладке диалогового окна можно указать расположение текста?
- 35 Какие стили редактирования Вы знаете?

# **Лабораторная работа №3:**

1 Как построить сопряжение прямых линий дугой заданного радиуса?

2 Построение сопряжения прямой линии с окружностью. Каков порядок выполнения операции?.

3 Внешнее, внутреннее и комплексное сопряжение окружностей. Какие команды используют при построении?

4 Какие команды используют при построении касательных и нормалей?

5 Какая последовательность при выполнении чертежа по теме «Сопряжение»?

6 Рационально ли использовать второстепенные прямые при построении сопряжений?

7 Какие команды используют при построении окружностей?

8 С построением каких линий (прямых) должен должна начинаться вычерчивание симметричных деталей?

9 Требуется ли удалять второстепенные прямые или кривые линии при завершении построения?

10 Рационально ли вводить вспомогательные прямые при простановке линейных размеров?

11 Сможете ли Вы указать шаги набора команд при простановке размеров?

12 Как заполнить основную надпись?

13 Считаете ли Вы рациональным периодическое сохранение изображения?

# **Лабораторная работа №4:**

1 Какие документы входят в состав рабочей документации?

2 Что понимают под понятием сборочная единица?

3 Какое количество изображений (видов, разрезов, сечений) необходимо при разработке сборочного чертежа?

4 Какие варианты возможны при разработке сборочного чертежа?

5 Как правильно оформить основную надпись на сборочном чертеже?

6 Какие размеры проставляют на сборочном чертеже?

7 Указывают ли марки материалов и наименование стандартов на материалы на сборочных чертежах?

8 Каков порядок простановки позиций на сборочном чертеже? Каково взаимное положение линий-выносок?

9 В какой зоне сборочного чертежа наносят технические требования?

10 Является ли спецификация в графическом редакторе отдельным типом документа (расширение файла - \*spw)?

11 В какой последовательности заполняется спецификация?

12 Можно ли открывать одновременно сборочный чертеж и спецификацию в одном окне?

13 Назначение спецификации и какие графы она содержит?

14 На каком формате выполняют спецификацию?

15 Отличается ли основная надпись спецификации от основной надписи чертежа?

16 Какая связь между номерами позиций в спецификации и на чертеже?

17 Охарактеризуйте правило штриховки на сборочном чертеже смежных

деталей, когда их больше двух? Какие команды для этого используют?

17 Сможете ли Вы указать последовательность команд при нанесении штриховки?

18 Нужно ли наносить размеры деталей на сборочном чертеже?

19 В каких случаях наносят на сброчном чертеже исполнительные размеры?

20 Какие условности и упрощения применяют на сборочном чертеже?

21 Какой процесс называют деталированием и требуется ли разработка чертежей стандартных деталей при выполнении рабочей документации?

22 Какова последовательность построения чертежа детали?

23 Какие команды используют при создании дополнительных видов и правила их оформления на чертеже?

24 Какой тип линий применяют при вычерчивании наложенных и вынесенных сечений? Какие команды применяют при изменении стиля отрисовки линий?

# **Лабораторная работа №5:**

1 Как осуществляется запуск системы моделирования 3D в операционной среде Windows?

2 Какие операции можно применять к файлам, создаваемые в системе моделирования 3D?

3 На какой командной панели находятся команды создания объектов в системе моделирования 3D?

4 Какие команды построения моделей 3D Вы знаете?

5 ли начальная ориентация модели перед созданием изображения модели 3D?

6 Как задать свойства модели и какие команды для этого использовать?

7 Какие команды использовать при обозначении, наименовании и выборе цвета модели?

8 На какой панели расположена кнопка выбора материала?

9 Как Вы объясните такое понятие, как дерево модели, и какие элементы входят в его состав?

10 Как осуществляется создание основания модели и в какой зоне отражается этот процесс?

11 Какое изображение называется контуром эскиза? Могут быть замкнутые или разомкнутые контура?

12 Какие операции Вы знаете, необходимые для создания модели 3D?

13 Какие операции Вы использовали при создании модели 3D и можете ли указать последовательность задания команд?

14 Какие клавиши используют при управлении изображением модели 3D?

15 На какой панели расположены кнопки установки требуемой ориентации?

# **Лабораторная работа №6:**

1 Как производится выбор главного вида модели и для чего это нужно делать?

2 Можно ли использовать клавиатуру при выборе ориентации модели 3D?

3 Каким образом производится создание и настройка чертежа?

4 Укажите последовательность команд при создании стандартных видов?

5 Необходимо ли при создании стандартных видов указывать масштаб изображения?

6 Какие команды используют при создании разрезов? На каких панелях интерфейса расположены команды построения?

7 Какие элементы построений используются при оформлении ассоциативного чертежа?

8 Какие команды содержит «панель свойств**»** при создании стандартных видов?

9 Как вызвать «панель свойств**»** и какие команды при этом необходимо

# **Лабораторная работа №7:**

1 Что входит в состав команд панели «Обозначения для строительства**»**?

2 При помощи каких команд установить масштаб изображений на чертеже?

3 Можно ли использовать несколько видов изображений на поле чертежа и каким образом осуществляется переключение с одного вида на другой?

4 Как вызвать команду «высотный размер» (отметка) и какие стили изображения отметок применяют на планах, фасадах и разрезах?

5 Как выполнить команду «отрисовка координационных осей»?

6 Чем отличается изображение линий обрыва при выполнении машиностроительных и строительных чертежей?

7 Как Вы понимаете команду «Менеджер строительства»?

8 Какие данные содержит команда «Менеджер строительства»?

9 Как включить и пользоваться библиотекой, содержащей данные по строительным конструкциям и изделиям?

10 Какие формы основных надписей используют при оформлении чертежей согласно ГОСТ Р 21.1101-2009?

11 Как установить формат и оформление первого листа чертежа?

12 Что Вя можете сказать о модульной системе, применяемой в строительстве?

13 Как использовать данные, заложенные в графическом редакторе «КОМПАС» (библиотека конструкций и изделий, сортамент профилей, труб, арматуры, сантехнического оборудования и т.д.), при создании и оформлении строительных чертежей?

14 Возможно ли построение 3D – моделей зданий и сооружений, какова последовательность (методика) выполнения операций?

# **Критерии оценки:**

**«Отлично»** (5 баллов) – обучающийся показал глубокие знания материала по поставленным вопросам, грамотно, логично его излагает, структурировал и детализировал информацию, информация представлена в переработанном виде отчета по лабораторным работам.

**«Хорошо»** (4 балла) – обучающийся твердо знает материал, грамотно его излагает, не допускает существенных неточностей в ответ на вопросы, информация представлена в переработанном виде отчета по лабораторным работам.

**«Удовлетворительно»** (3 балла) – обучающийся имеет знания основного материала по поставленным вопросам, но не усвоил его деталей, допускает отдельные неточности.

**«Неудовлетворительно»** (0 баллов) – обучающийся допускает грубые ошибки в ответе на поставленные вопросы, демонстрирует отсутствие необходимой информации в отчете.

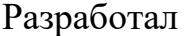

«\_\_\_\_\_\_»\_\_\_\_\_\_\_\_\_\_\_\_\_\_\_\_\_\_2019

# **Приложение В**

# **МИНИСТЕРСТВО ТРАНСПОРТА РОССИЙСКОЙ ФЕДЕРАЦИИ ФЕДЕРАЛЬНОЕ АГЕНТСТВО ЖЕЛЕЗНОДОРОЖНОГО ТРАНСПОРТА**

ФЕДЕРАЛЬНОЕ ГОСУДАРСТВЕННОЕ БЮДЖЕТНОЕ ОБРАЗОВАТЕЛЬНОЕ УЧРЕЖДЕНИЕ ВЫСШЕГО ОБРАЗОВАНИЯ

#### **САМАРСКИЙ ГОСУДАРСТВЕННЫЙ УНИВЕРСИТЕТ ПУТЕЙ СООБЩЕНИЯ (СамГУПС)**

Факультет «Строительство железных дорог и информационные технологии» Кафедра «Наземные транспортно-технологические средства»

#### **Вопросы для подготовки к зачету**

 1 Понятие компьютерной графики, ее задачи, применение. Виды компьютерной графики.

2 Растровая графика. Разрешающая способность растра. Достоинства и недостатки растровой графики. Программы растровой графики.

3 Векторная графика. Основные понятия векторной графики. Программы векторной графики.

4 Графический пользовательский интерфейс системы «КОМПАС-3D». Рабочий экран, его функциональные зоны. Команды управления изображениями на экране монитора.

5 Создание нового чертежа в системе «КОМПАС-3D». Средства организации чертежа. Вспомогательные средства черчения. Команды установки режимов черчения.

6 Команды в системе «КОМПАС-3D». Способы ввода команд. Понятие опции команды.

7 Общие принципы моделирования деталей в программе «КОМПАС-3D». Требования в эскизам. Создание основания трехмерной модели.

8 Средства создания простых графических примитивов. Редактирование объектов.

9 Команды управления стилями в системе «КОМПАС-3D».

10 Команды для вычерчивания отрезков и прямых линий. Алгоритмы их выполнения.

11 Координатные системы. Способы ввода координатных точек. Работа с системами координат.

12 Команды построения прямоугольников и правильных многоугольников. Алгоритмы выполнения.

13 Команды выполнения фасок и закруглений. Опции команд. Алгоритмы выполнения команд.

14 Команды копирования, перемещения, масштабирования, поворота, отражения объектов. Алгоритмы выполнения.

15 Команды для «обрезки» объектов по выбранной кромке, для удаления объектов до заданных границ. Разделение объекта на части.

16 Команды нанесения штриховок, создание замкнутых контуров и областей. Алгоритмы выполнения

17 Команда построения прямоугольного и кругового массивов. Алгоритмы выполнения команды.

18 Команды создания блоков и вставки их в чертеж. Алгоритм выполнения.

19 Команды нанесения и редактирования текстов. Алгоритм выполнения.

20 Команды нанесения и редактирования размеров. Алгоритмы выполнения.

21 Виды пространственных моделей. Конструктивные элементы моделей.

Средства построения и редактирования.

22 Классификация информационных технологий, используемых в архитектуре и строительстве.

23 Понятие графических примитивов. Разделение примитивов на простые и сложные.

24 Параметрические объекты на панели инструментов для строительного черчения.

25 «Установка» параметрических объектов в модель проектируемого здания, сооружения. Алгоритмы выполнения.

26 Понятие виртуального здания, сооружения.

27 Технология виртуального строительства.

28 Основные элементы интерфейса системы «КОМПАС-3D» для строительного черчения.

29 Последовательность создания модели проектируемого здания,

сооружения. Алгоритм выполнения.

30 Команды сохранения результатов конструирования в системе «КОМПАС-3D».Команды для экспорта чертежей и изображений в другие графические системы, для работы в сети Интернет.

31 Определение единиц измерения. Режим отражение масштаба для размеров, пояснений и блоков, тип единиц и точность.

32 Вывод чертежа на печать. Определение масштабного коэффициента. Какой вид компьютерной графики используется в системе «КОМПАС-3D». Основные примитивы системы.

33 Периферийное оборудование компьютера. Компьютерные сети. Основные понятия.

34 Устройства вывода информации для работы над архитектурностроительным проектом.

35 Виды программного обеспечения. Состав и назначение операционной системы. Прикладные программы.

36 Подключение и использование прикладных библиотек в системе «КОМПАС-3D».

37 Использование системы помощи в системе «КОМПАС-3D» (строка сообщений и справка).

38 Построение изображений в программе Point для Windows.

39 Какие режимы просмотра и отображения существуют в графической системе «КОМПАС-3D».

40 В каких областях инженерной конструкторской деятельности используется компьютерная графика?

41 Какие направления компьютерной графики Вы знаете?

42 Что такое пиксель?

43 Что является основным элементом векторного изображения?

44 Почему векторная графика чаще используется в системах автоматизированного проектирования?

45 Что такое разрешение экрана? В чем оно измеряется7

46 Что такое разрешение изображения? В чем оно измеряется?

- 47 В чем измеряется физический размер изображения?
- 48 Что такое глубина цвета?
- 49 Как осуществляется запуск графической системы в ОС Windows?
- 50 Что представляет собой рабочий экран графической системы?
- 51 Как установить на рабочий экран нужную панель инструментов?
- 52 На какой панели инструментов находятся команды рисования?
- 53 Как создать подобные объекты?
- 54 Как можно удалить объект?
- 55 Как построить касательную?
- 56 Как построить симметричное изображение?
- 57 Как осуществить отсечение части объекта на границе?
- 58 Как завершить сеанс работы с графической системой?
- 59 В каком меню находятся команды редактирования?
- 60 Как можно изменить свойства объекта?
- 61 Как можно «вытянуть» объект до границы?
- 62 Какая команда осуществляет скругление углов?
- 63 Какая команда позволяет заштриховать область?
- 64 Как выбрать шаблон и область штриховки?
- 65 В каком меню находятся команды нанесения размеров?
- 66 Какие действия необходимо выполнить на этапе подготовки к нанесению размеров?
- 67 В каком меню находится команда «Размерный стиль»?
- 68 На какой вкладке диалогового окна можно указать расположение текста?
- 69 Как можно проставить линейный размер?
- 70 Как проставить размер от общей базы?
- 71 В какой области устанавливается расстояние между соседними линиями для размера от общей базы?
- 72 Как наносится размерная цепь?
- 73 Как проставить размер радиуса сопряжения7
- 74 Какие команды редактирования размеров Вы знаете?
- 75 Какие стили редактирования Вы знаете?
- 76 Какие изменения позволяют вносить в чертеж команды редактирования7
- 77 Какая команда позволяет создать набор регулярно расположенных объектов?
- 78 Какие режимы выполнения команды «массив» Вы знаете?
- 79 Как осуществляется копирование набора объектов?
- 80 Можно ли создать несколько копий?
- 81 Какая команда обеспечивает перенос набора объектов7
- 82 Какая команда обеспечивает поворот набора объектов?

83 Как осуществляется запуск системы моделирования **3**D в операционной среде Windows?

84 Какие операции можно применять к файлам, создаваемых в системе моделирования **3**D?

85 Как можно конфигурировать окна проекций в системе моделирования **3**D?

86 Как установить нужные единицы измерения?

87 Какими единицами измерения можно пользоваться в системе моделирования **3**D?

88 Через какое диалоговое окно осуществляется доступ к средствам настройки привязки системы моделирования **3**D?

89 На какой командной панели находятся команды создания объектов в системе моделирования **3**D?

90 Какие команды построения моделей **3**D Вы знаете?

#### **Критерии оценки:**

**«Зачтено»**» **-** обучающийся демонстрирует знание основных разделов программы изучаемого курса: его базовых понятий и фундаментальных проблем; приобрел необходимые умения и навыки, освоил вопросы практического применения полученных знаний, не допустил фактических ошибок при ответе, достаточно последовательно и логично излагает теоретический материал, допуская лишь незначительные нарушения последовательности изложения и некоторые неточности.

**«Не зачтено»** *-* выставляется в том случае, когда обучающийся демонстрирует фрагментарные знания основных разделов программы изучаемой дисциплины, базовых понятий и фундаментальных проблем. Слабо выражена способность к самостоятельному аналитическому мышлению, имеются затруднения в изложении материала, отсутствуют необходимые умения и навыки, допущены грубые ошибки и незнание терминологии, отказ отвечать на дополнительные вопросы, знание которых необходимо для получения положительной оценки

Разработал \_\_\_\_\_\_\_\_\_\_\_\_\_\_\_\_\_\_\_\_\_\_\_\_\_\_\_ В.Л. Береснев

«\_\_\_\_\_\_» \_\_\_\_\_\_\_\_\_\_\_\_\_\_\_\_\_\_2019 г.

#### **Приложение Г**

#### **МИНИСТЕРСТВО ТРАНСПОРТА РОССИЙСКОЙ ФЕДЕРАЦИИ ФЕДЕРАЛЬНОЕ АГЕНТСТВО ЖЕЛЕЗНОДОРОЖНОГО ТРАНСПОРТА**

ФЕДЕРАЛЬНОЕ ГОСУДАРСТВЕННОЕ БЮДЖЕТНОЕ ОБРАЗОВАТЕЛЬНОЕ УЧРЕЖДЕНИЕ ВЫСШЕГО ОБРАЗОВАНИЯ

#### **САМАРСКИЙ ГОСУДАРСТВЕННЫЙ УНИВЕРСИТЕТ ПУТЕЙ СООБЩЕНИЯ (СамГУПС)**

Факультет «Строительство железных дорог и информационные технологии» Кафедра «Наземные транспортно-технологические средства»

#### **Комплект заданий для выполнения лабораторных работ**

Изучение курса компьютерной графики на современном этапе необходимо для приобретения знаний и навыков, лежащих в основе формирования и чтения производственных технических чертежей. Знания, приобретенные в процессе изучения предмета, находят широкое применение при разработке инженерных проектов и их осуществлении. Методы формирования изображений, решение задач конструирования изделий и проектирования инженерных сооружений, являются общими для начертательной геометрии, инженерной и компьютерной графики. К ним можно отнести метод проецирования, параметрический метод описания геометрических объектов, структурно-лингвистический подход в конструировании. Эти методы и подходы находят широкое практическое применение в производственной деятельности при конструкторской и технологической подготовке производства.

В процессе изучения курса компьютерной графики выполняют семь лабораторных работ. Темы лабораторных работ соответствуют материалам, излагаемым при чтении лекций, и разработанным на кафедре методическим указаниям. При этом лекции и методические указания связаны между собой и взаимно дополняют друг друга. Методические указания содержатся в технической библиотеке университета. В тексте указан их идентификационный номер. Часть методических указаний хранится на кафедре «Наземные транспортно-технологические средства» и непосредственно на рабочих местах в компьютерных классах. Названия данных указаний отмечены знаком «\*».

26

#### **ЛАБОРАТОРНАЯ РАБОТА №1**

#### Тема: **построение плоских деталей и нанесение размеров**.

Состав работы:

- изучение основных элементов интерфейса КОМПАС-ГРАФИК и порядка создания нового чертежа. Структуры рабочего окна - панель управления, строка параметров, инструментальная панель, строка текущего состояния, строка сообщений, строка меню;

- проработка команд, собранных на странице «Геометрические построения» Инструментальной панели, порядок работы с командами;

- построение простейших геометрических объектов и чертежей на основе этих объектов;

- нанесение размеров и предельных отклонений.

Результат работы: рабочие чертежи трех тестовых плоских деталей на листах формате А4.

Методические указания по построению и оформлению чертежей приведены в работах:

- Лукьянов Е.Ф. Компас-график. Версия 5.11. Построение простейших геометрических объектов. Методические указания\*. –Самара: СамГАПС,  $2004. - 75c$ .;

- Лукьянов Е.Ф. Компас-график. Версия 5.11. Первое знакомство и создание нового чертежа. Методические указания\*. –Самара: СамГАПС, 2005. –36с.;

- Лукьянов Е.Ф. Компас-график. Версия 5.11. Нанесение размеров и технологических обозначений на чертежах. Методические указания\*. – Самара: СамГАПС, 2004. –43с.

# **ЛАБОРАТОРНАЯ РАБОТА №2**

#### Тема: **команды редактирования при разработке и оформлении чертежа**

Состав работы:

- изучение и использование команд редактирования при разработке рабочих чертежей – «Сдвиг», «Сдвиг по углу и расстоянию», «Поворот», «Масштабирование», «Симметрия», «Копия по кривой», «Копия по окружности», «Копия по концентрической сетке», «Копия по сетке», «Деформация поворотом», «Деформация масштабированием», «Деформация сдвигом», «Усечь кривую», «Выровнять по границе», Удалить Фаску/скругление», «Разбить кривую», «Собрать контур», «Эквидистанта к кривой», «Очистиь область», «Преобразовать в NURBS»;

- построение простейших геометрических объектов и чертежей;

- нанесение размеров и предельных отклонений. Оформление чертежей.

Результат работы: рабочие чертежи трех тестовых плоских деталей на листах формате А4.

Методические указания по построению и оформлению чертежей приведены в работе:

- Лукьянов Е.Ф., Лукьянов И.Е. Компас-график. Версия 5.11. Редактирование графических объектов. Методические указания\*. –Самара: СамГАПС, 2004. – 62с.;

- Лукьянов Е.Ф. Компас-график. Версия 5.11. Нанесение размеров и технологических обозначений на чертежах. Методические указания\*. – Самара: СамГАПС, 2004. –43с.

## **ЛАБОРАТОРНАЯ РАБОТА №3**

#### Тема: **геометрические построения**

Состав работы:

- выполнение чертежа детали с отработкой центров сопряжений прямых и кривых линий, окружностей, точек сопряжения кривых;

- отработка и нанесение на чертеже размеров;

- оформление чертежа.

Результат работы: рабочий чертеж детали по индивидуальному заданию на листе формате А4. Варианты заданий прилагаются (Приложение А).

Методические указания по построению сопряжений и оформлению чертежей приведены в работах:

- лекция «Геометрические построения» (Береснев В.Л. Плановые лекции по дисциплине «Компьютерная графика» согласно рабочей программе);

- Лукьянов Е.Ф. Компас-график. Версия 5.11. Нанесение размеров и технологических обозначений на чертежах. Методические указания\*. – Самара: СамГАПС, 2004. –43с.

#### **ЛАБОРАТОРНАЯ РАБОТА №4**

#### Тема: **сборочный чертеж, рабочие чертежи деталей**

Состав работы:

- чтение чертежа общего вида изделия, уточнение формата чертежа и масштаба изображения, определение необходимого количества видов, разрезов, сечений;

- создание сборочного чертежа изделия, нанесение размеров;

- разработка спецификации на изделие и оформление графических и текстовых документов;

- создание рабочих чертежей сборочных единиц (по дополнительному заданию преподавателя).

Результаты работы: Сборочный чертеж изделия по индивидуальному заданию на листе формате А3. Варианты заданий прилагаются; спецификация на изделие, лист формата А4; рабочие чертежи сборочных единиц на листах формата А4 (А3).

Методические указания по разработке сборочного чертежа, рабочих чертежей сборочных единиц и оформлению чертежей приведены в работах:

- лекция «КОМПАС-ГРАФИК. Виды, слои» (Береснев В.Л. Плановые лекции по дисциплине «Компьютерная графика» согласно рабочей программе);

- Лукьянов Е.Ф. Компас-график. Версия 5.11. Чертеж детали, сборочный чертеж, вывод готового документа на печать. Методические указания\*. –Самара: СамГАПС, 2005. –40с.;

 - Лукьянов Е.Ф. Компас-график. Версия 5.11. Нанесение размеров и технологических обозначений на чертежах. Методические указания\*. – Самара: СамГАПС, 2004. –43с.;

 - Лукьянов Е.Ф. Компас-график. Версия 5.11. Дополнительные возможности: виды, слои, прикладные библиотеки. Методические указания\*. –Самара: СамГАПС, 2005. –36с.

#### **ЛАБОРАТОРНАЯ РАБОТА №5**

#### Тема: **компьютерное моделирование**

Состав работы:

- изучение операций: выдавливание, вращение, перемещение эскиза вдоль направляющей, построение объемного элемента по эскизам его сечения;

- создание нового чертежа, уточнение формообразующего элемента;

- построение тестовой модели по методике, изложенной в методических указаниях;

- построение модели по индивидуальному заданию.

Результаты работы: твердотельная 3D модель тестовой детали; твердотельная 3D модель детали, выполненная по индивидуальному заданию. Варианты заданий приведены в методических указаниях (Береснев В.Л., Изранова Г.В., Путилин С.В., Брылева М.А. Черчение проекционное. Задания к выполнению расчетно-графической работы по инженерной графике для студентов 1 курса технических специальностей очной и заочной форм обучения. Методические указания, №3208. –Самара: СамГУПС, 2013. – 36с.).

Методические указания по разработке твердотельная 3D модели приведены в работах:

- лекция «КОМПАС-ГРАФИК. Компьютерное моделирование» (Береснев В.Л. Плановые лекции по дисциплине «Компьютерная графика» согласно рабочей программе);

- Антипов В.А., Береснев В.Л., Изранова Г.В., Путилин С.В. Компьютерное моделирование. Методические указания к выполнению лабораторных работ для студентов технических специальностей очной и заочной форм обучения, №3402. –Самара: СамГУПС, 2014. -15с.;

- Береснев В.Л., Изранова Г.В., Путилин С.В., Брылева М.А. Черчение проекционное. Задания к выполнению расчетно-графической работы по инженерной графике для студентов 1 курса технических специальностей очной и заочной форм обучения., №3208. –Самара: СамГУПС, 2013. – 36с.

# **ЛАБОРАТОРНАЯ РАБОТА №6**

#### Тема: **создание рабочего чертежа по 3D модели**

Состав работы:

- выбор главного вида, создание пользовательской ориентации, создание и настройка чертежа;

- управление окнами документов, клавиатурные команды, использование закладок;

- создание стандартных видов по твердотельной 3D модели, разработанной студентом при выполнении лабораторной работы №5;

- создание разреза. Перемещение видов;

- простановка осевых линий, построение обозначений центров;

- оформление чертежа: преобразование чертежа (для симметричных деталей объединение вида слева с разрезом « $A - A$ »), простановка размеров (технологических обозначений), заполнение основной надписи.

Результаты работы: рабочий чертеж детали на листе формата А3, выполненного в соответствии с требованиями стандартов Единой системы конструкторской документации.

Методические указания по разработке рабочего чертежа твердотельной 3D модели приведены в работах:

- лекция «КОМПАС-ГРАФИК. Создание рабочего чертежа по 3D модели» (Береснев В.Л. Плановые лекции по дисциплине «Компьютерная графика» согласно рабочей программе).

#### **ЛАБОРАТОРНАЯ РАБОТА №7**

Тема: **разработка чертежей зданий и инженерных сооружений марок АР и АС**

Состав работы:

- изучение команд инструментальной панели «Обозначения для строительства»;

- установка единиц измерения для чертежа;

- вычисление и задание масштаба размеров, пояснений и блоков;

- установка масштаба изображения при введении в поле чертежа нового вида. (Фасад, план этажа, разрез выполняют по заданию преподавателя в масштабе М1:100. Варианты индивидуальных заданий даны в приложении ;

- создание контура изображения, используя команды раздела «Геометрия» и «Редактирование» панели инструментов;

- добавление к чертежу изображений дверей, окон, лестниц;

- замена вспомогательных линий линиями обводки, наносим требуемые обозначения для строительства (условные отметки, обозначение осей), необходимые размеры;

- нанесение на чертеж надписей, пояснений, примечаний. Оформление основной надписи чертежа в соответствии с требованиями действующих стандартов. Системы проектной документации для строительства.

Результаты работы: рабочий чертеж фасада здания, плана этажа или разреза на листе формата А3 в масштабе М1:100, выполненного в соответствии с требованиями стандартов Системы проектной документации для строительства (СПДС).

Методические указания по разработке рабочего чертежа здания марки АР и АС приведены в работах:

- лекция «КОМПАС-ГРАФИК. «Чертежи зданий и сооружений марок АР и АС» (Береснев В.Л. Плановые лекции по дисциплине «Компьютерная графика» согласно рабочей программе);

- Лукьянов Е.Ф. Компас-график. Учебное пособие. – Самара. СамГАПС, 2004.

**Варианты заданий к лабораторным работам №№1, 2**

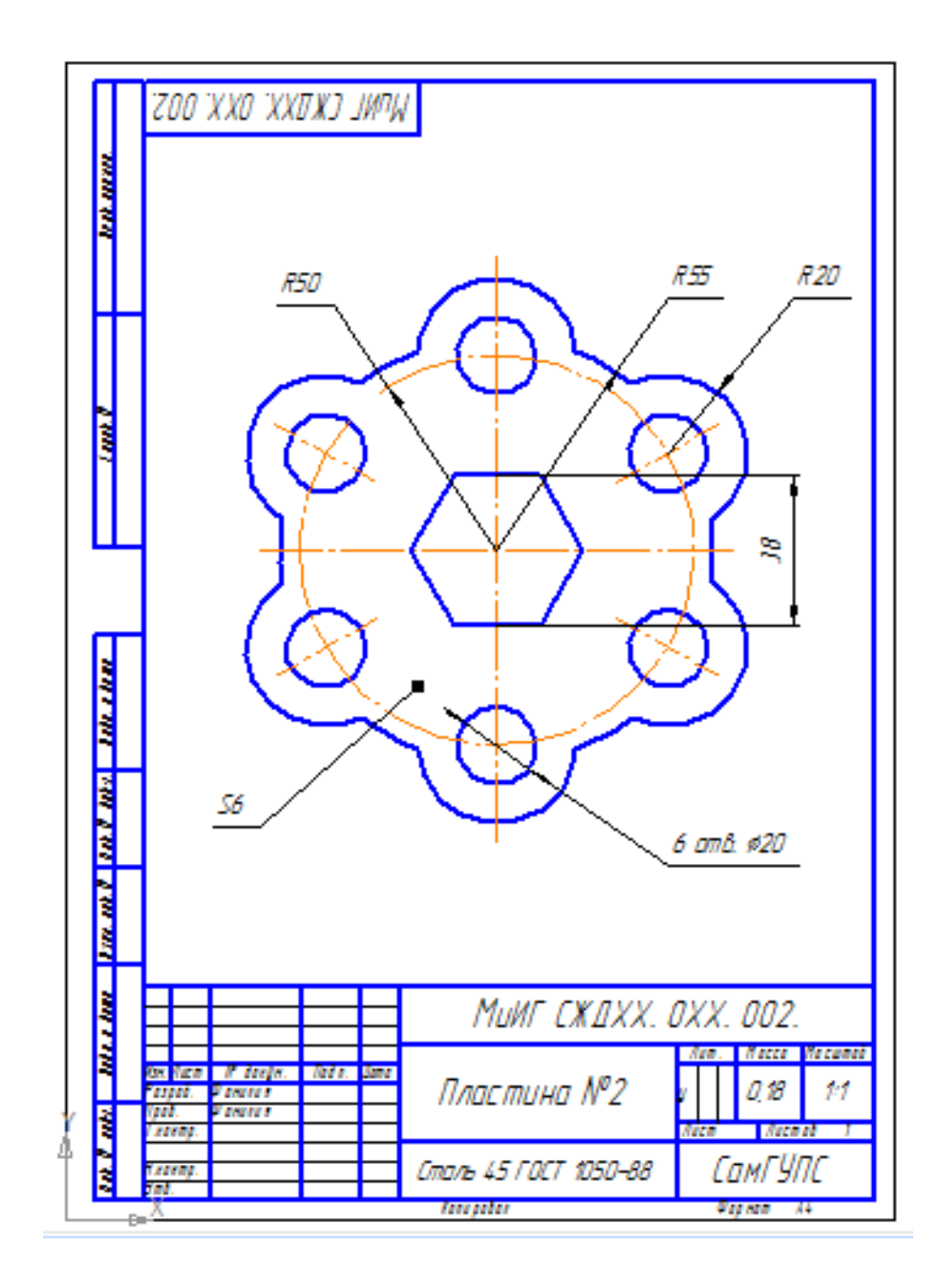

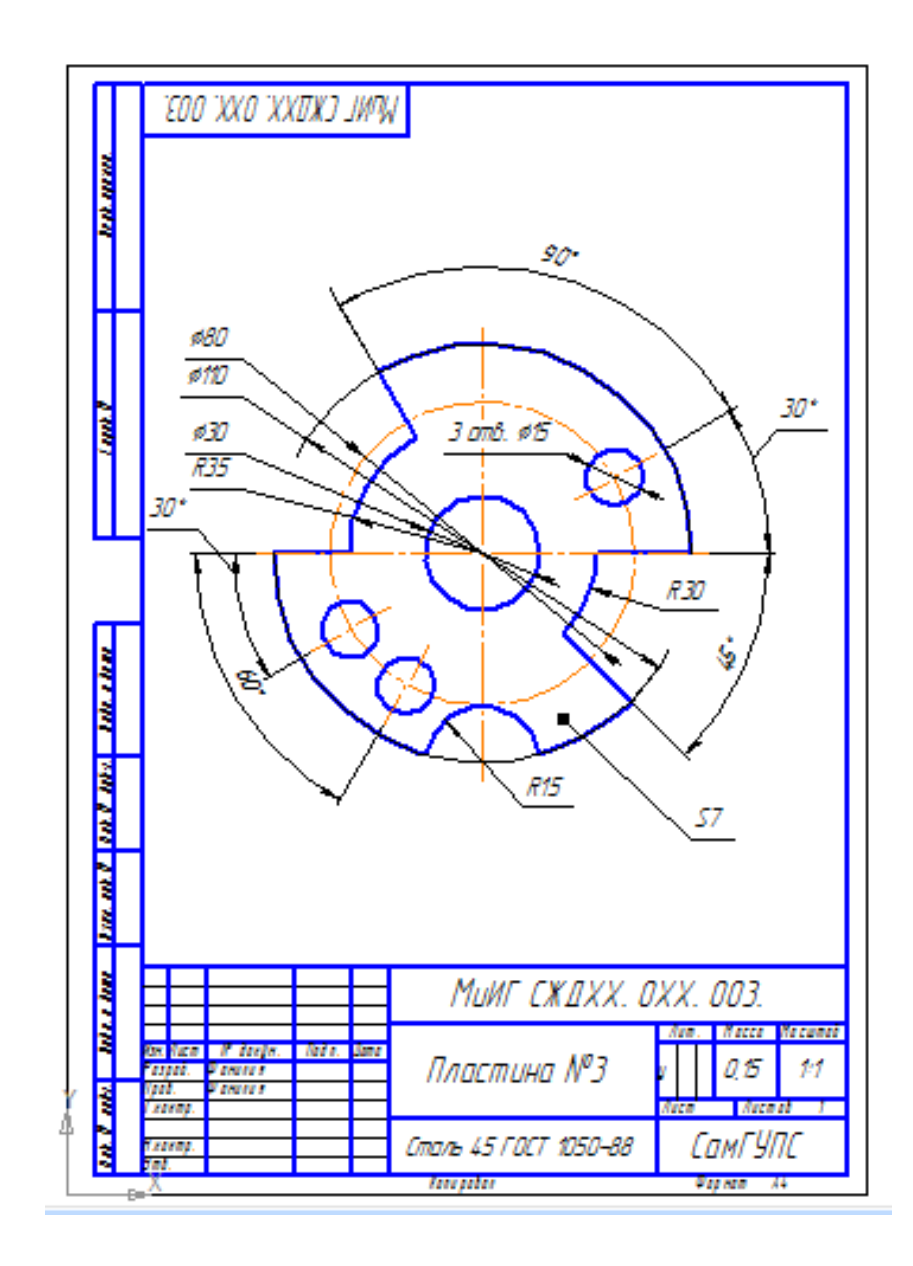

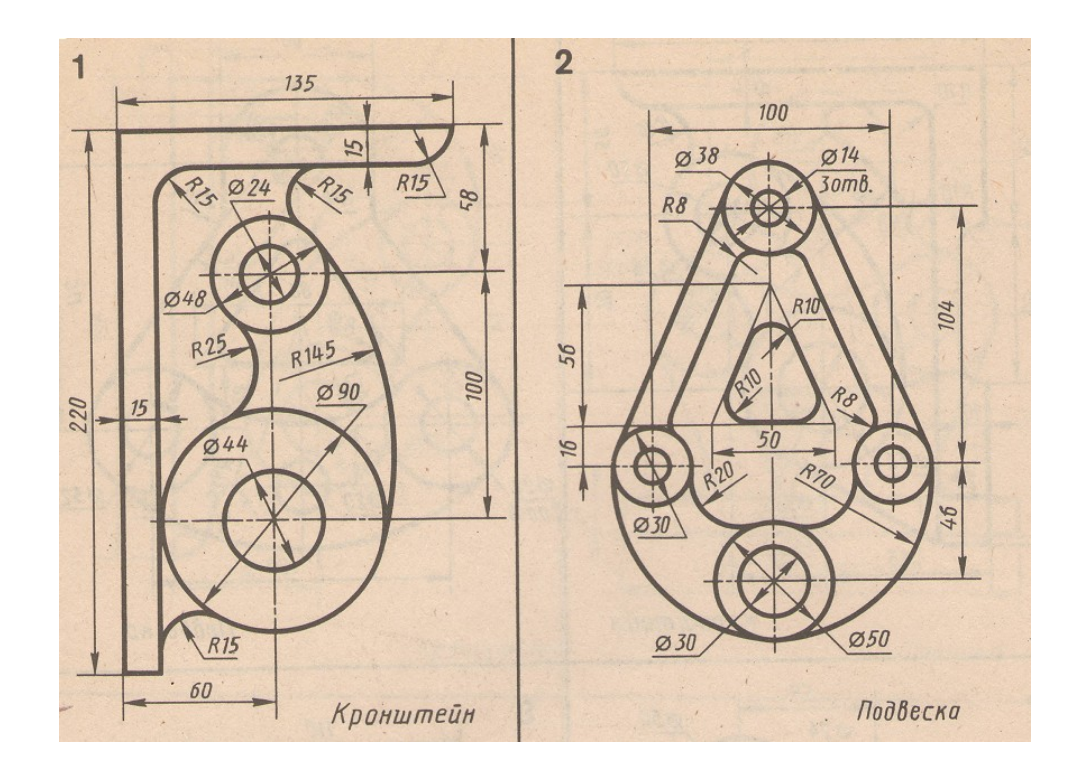

**Варианты заданий к лабораторной работе №3**

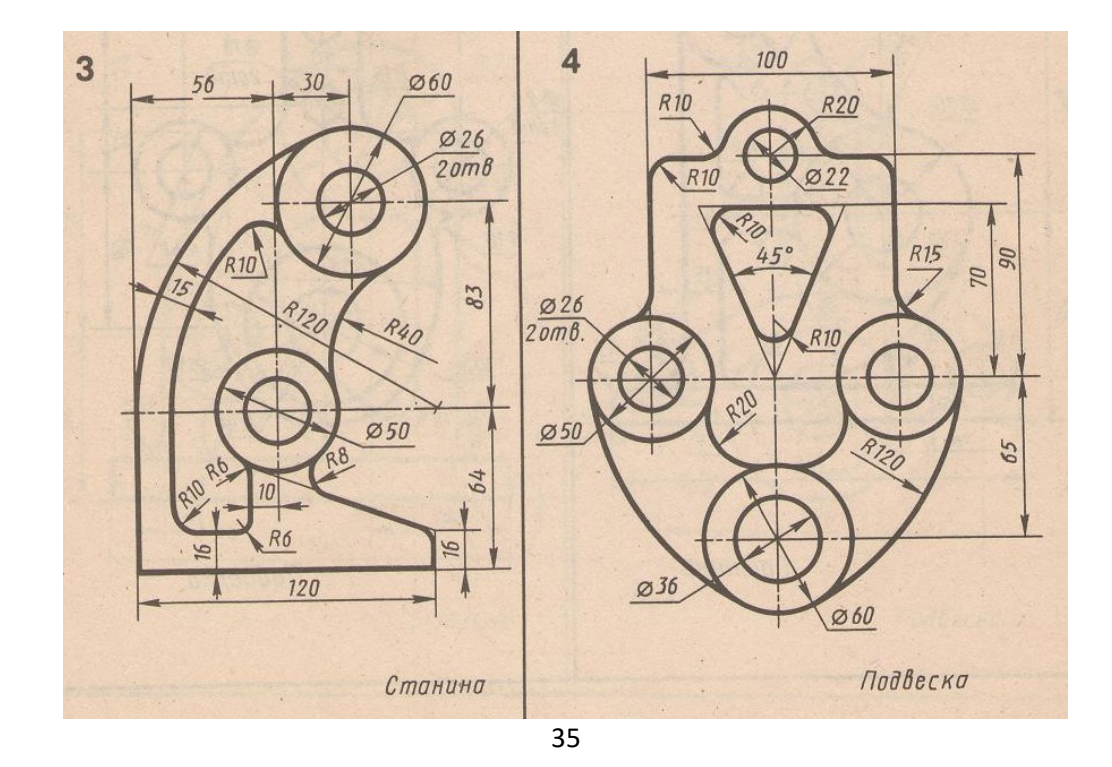

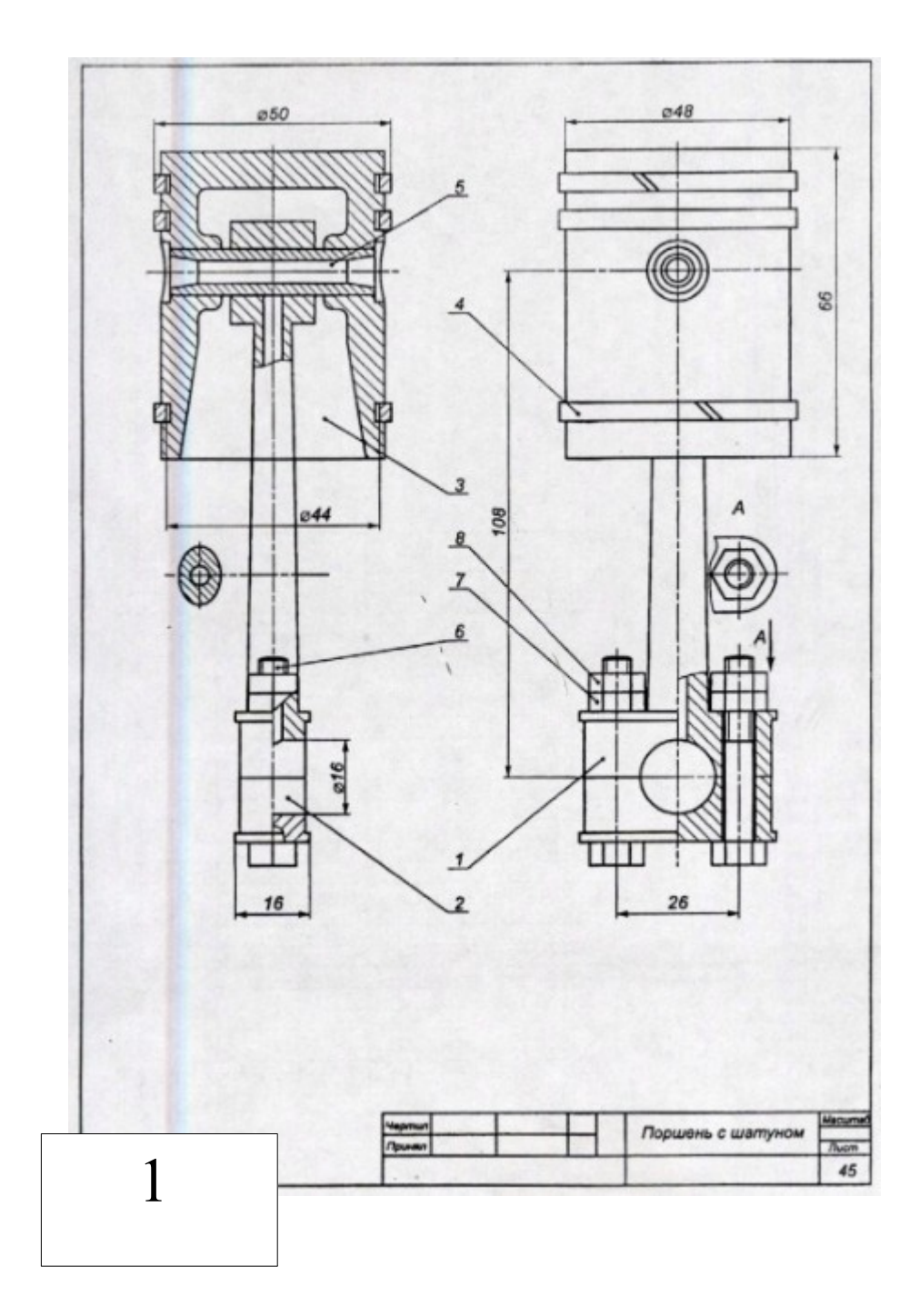

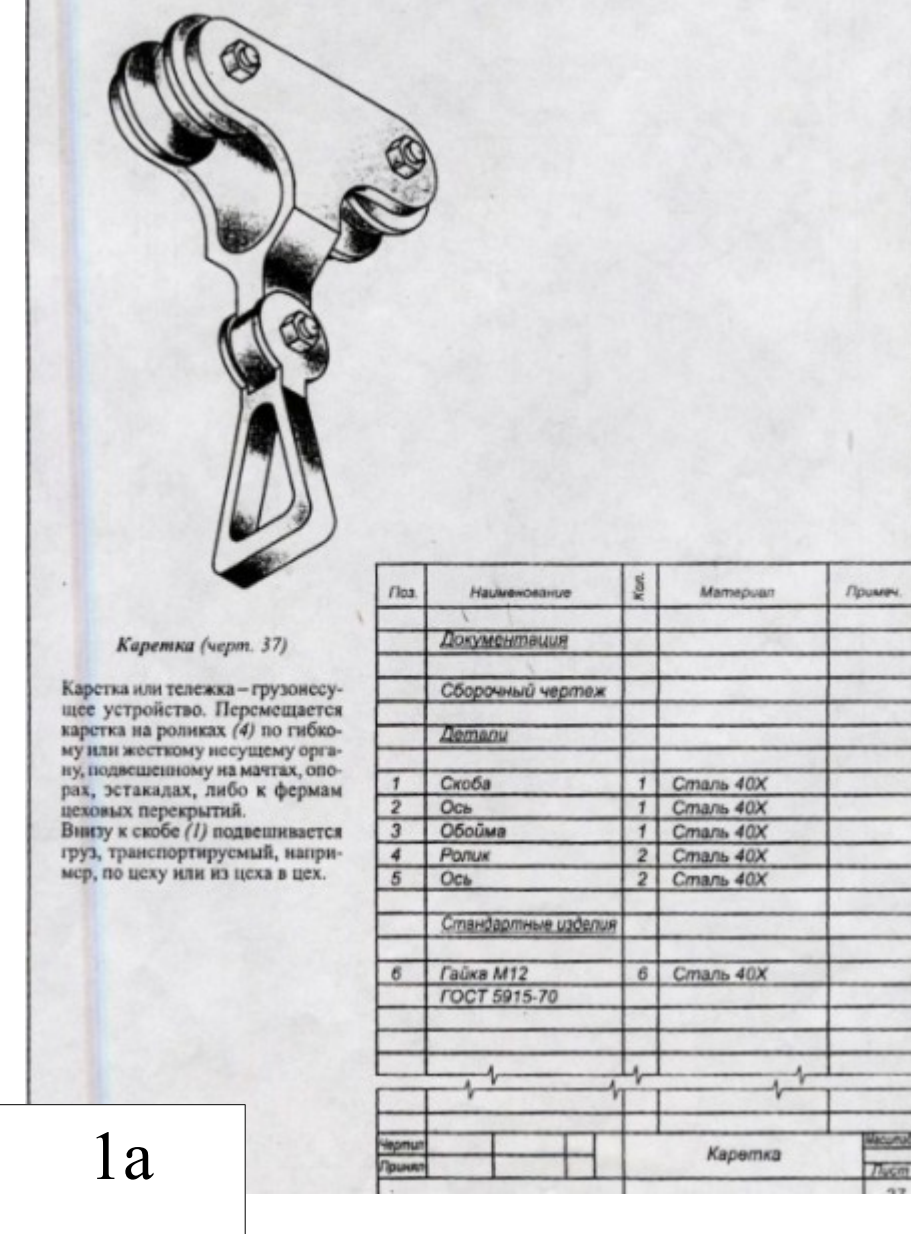

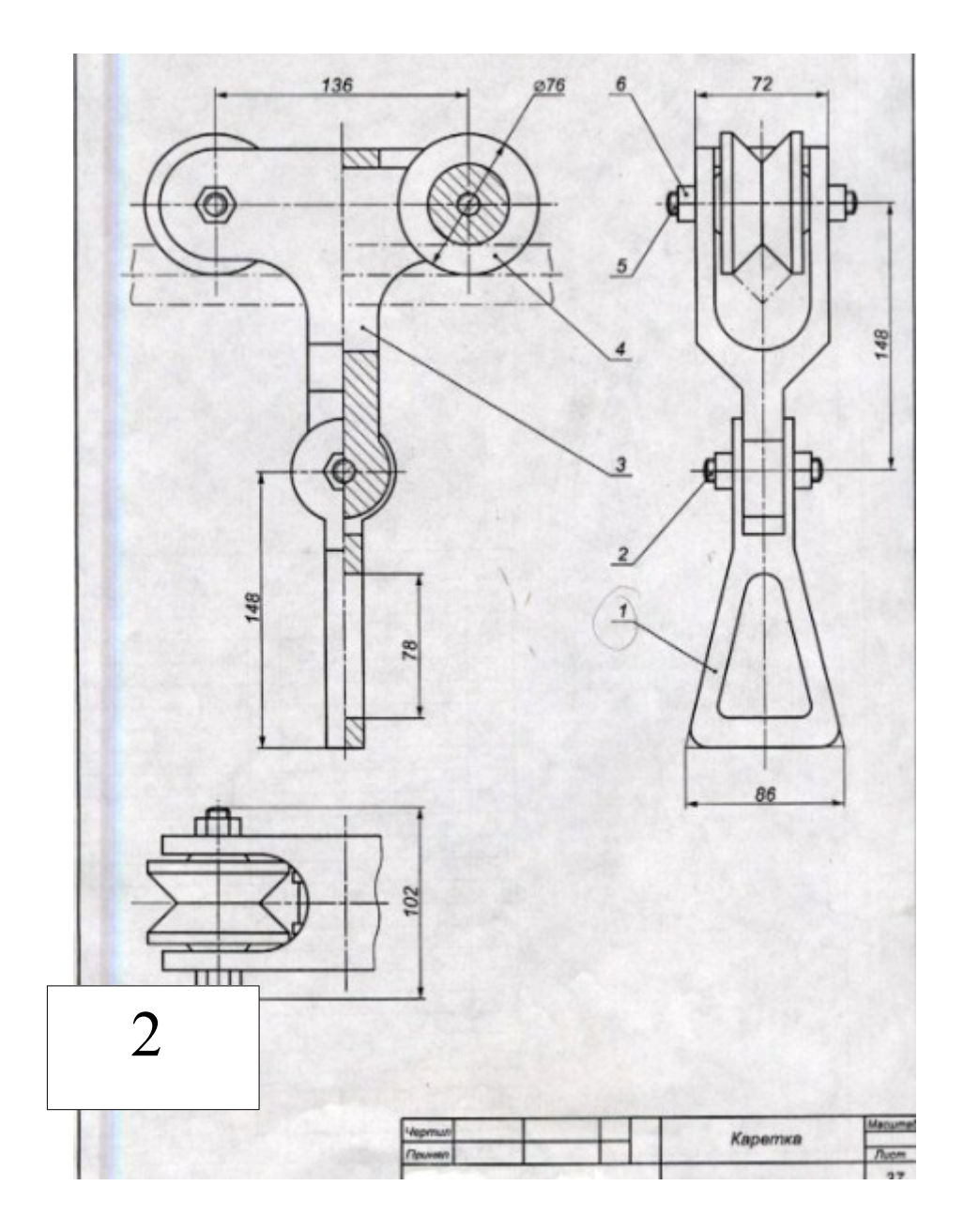

# **2а**

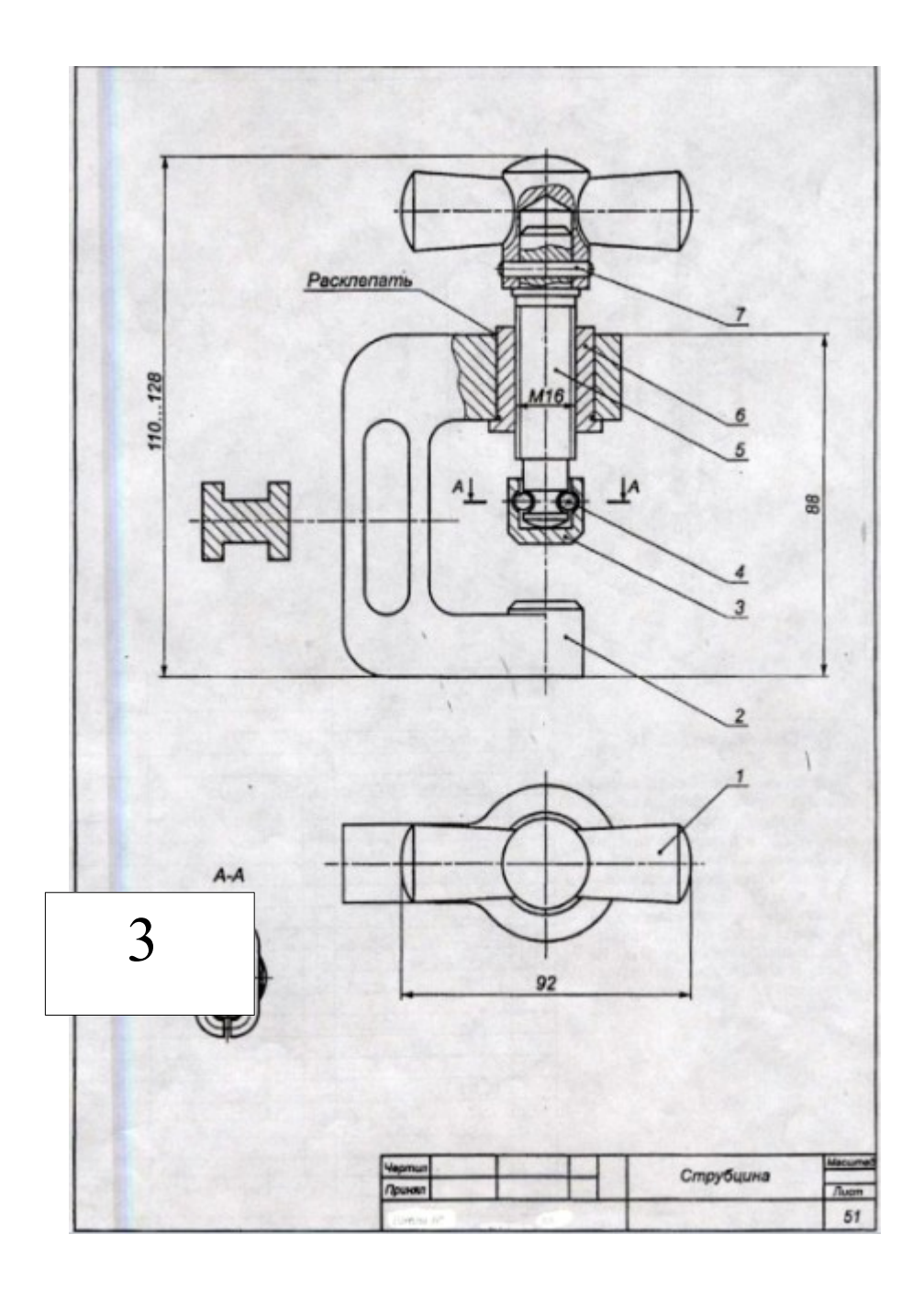

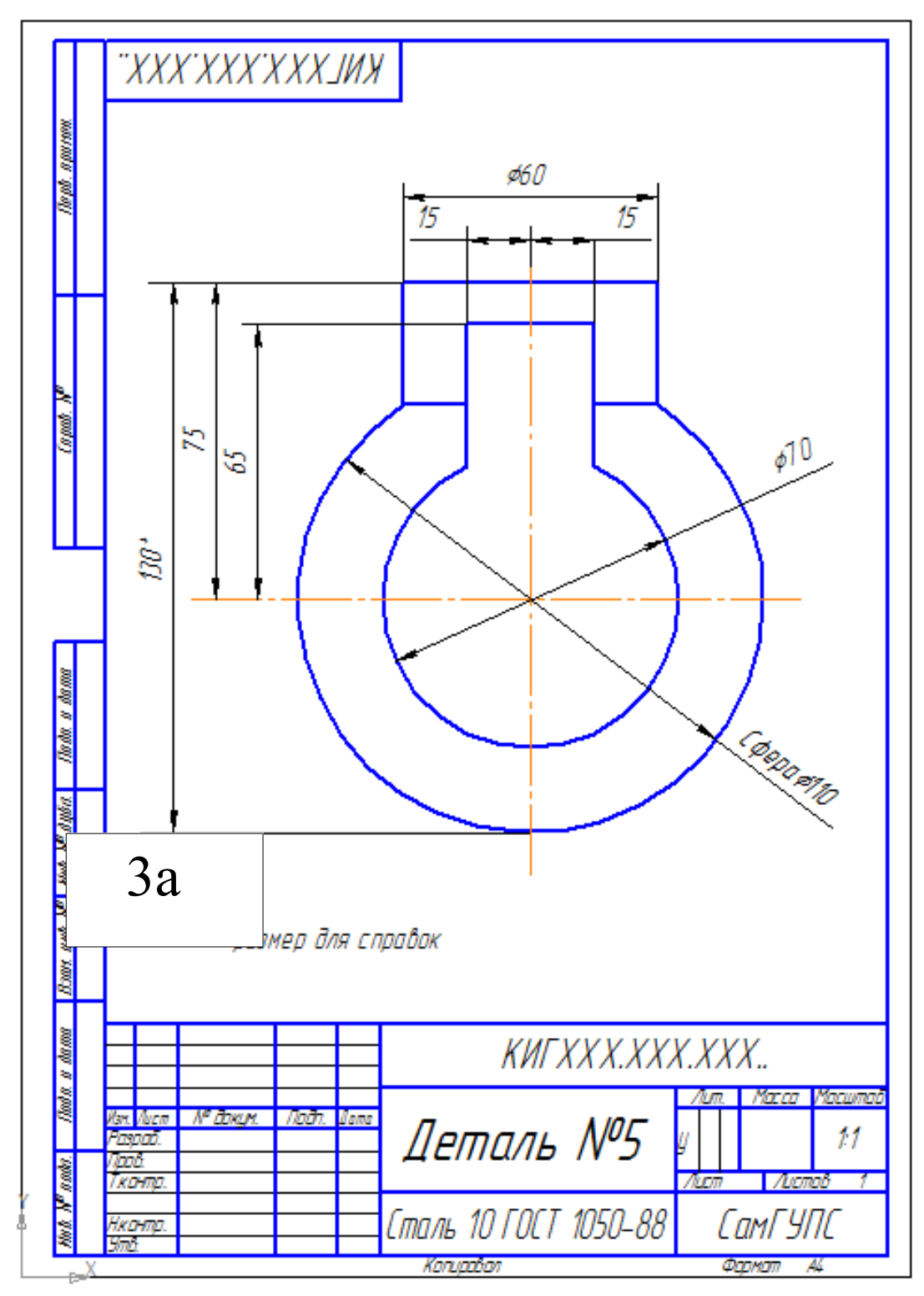

**Вариант задания к лабораторной работе №5**

# **Варианты заданий к лабораторной работе №6**

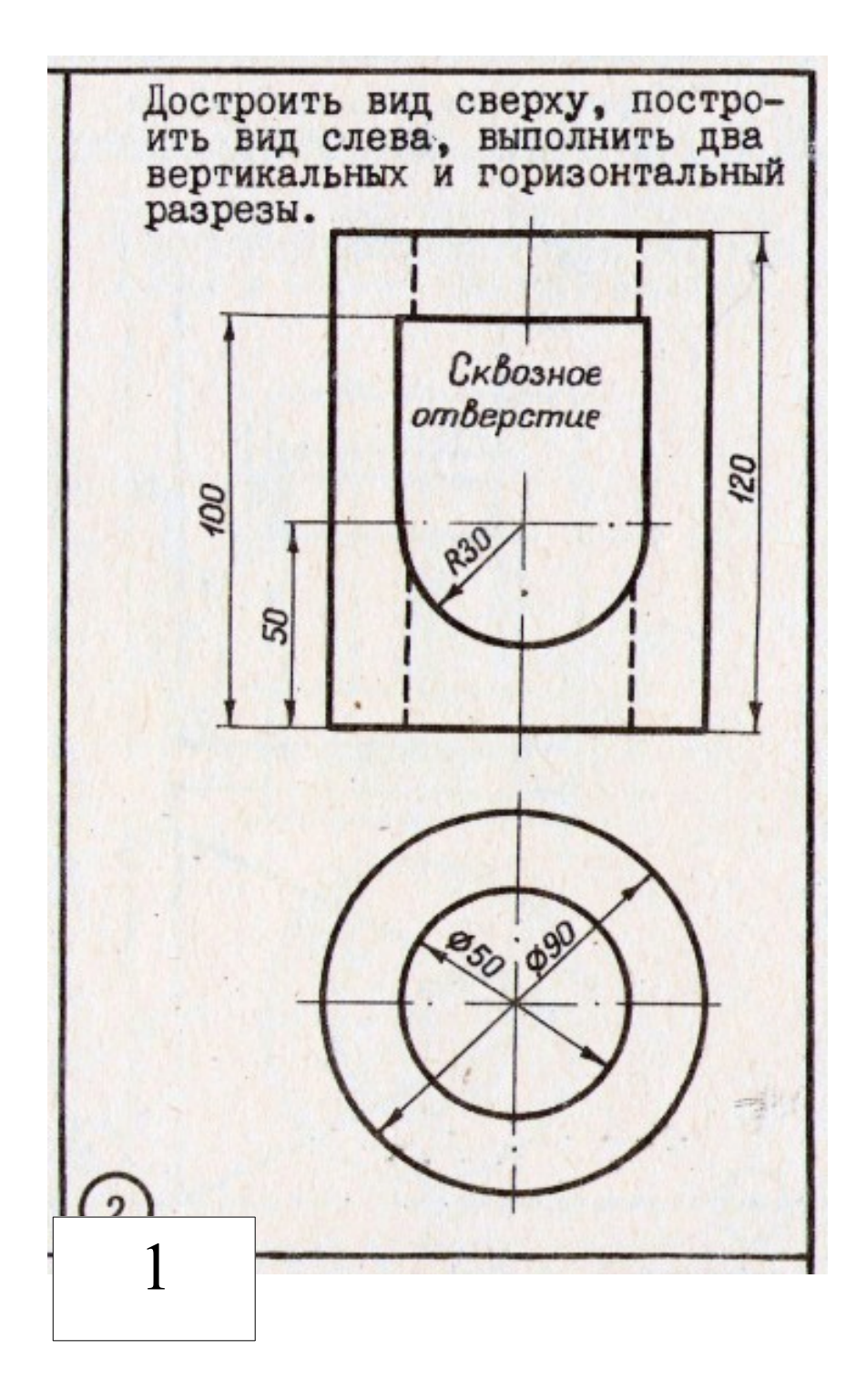

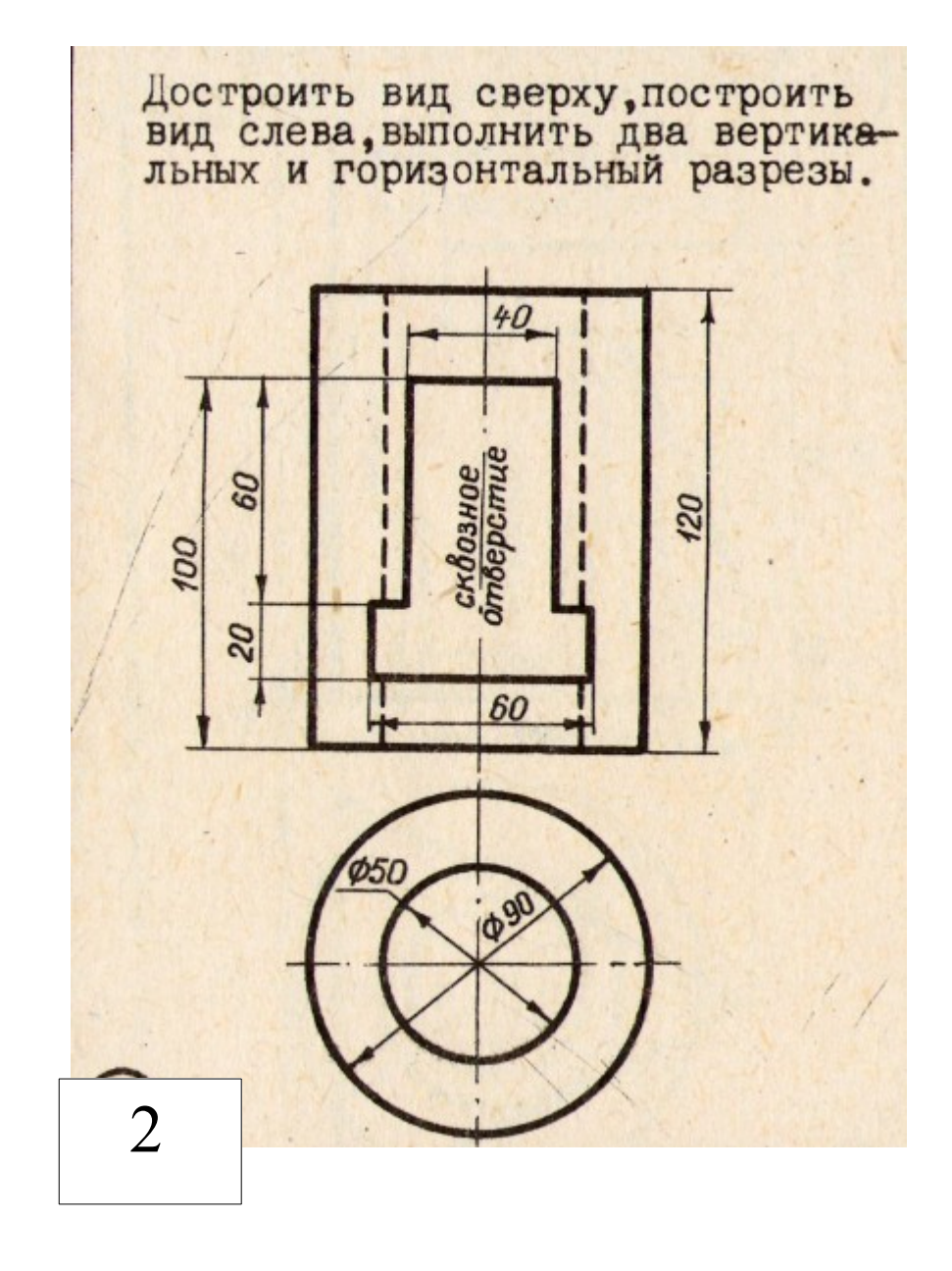

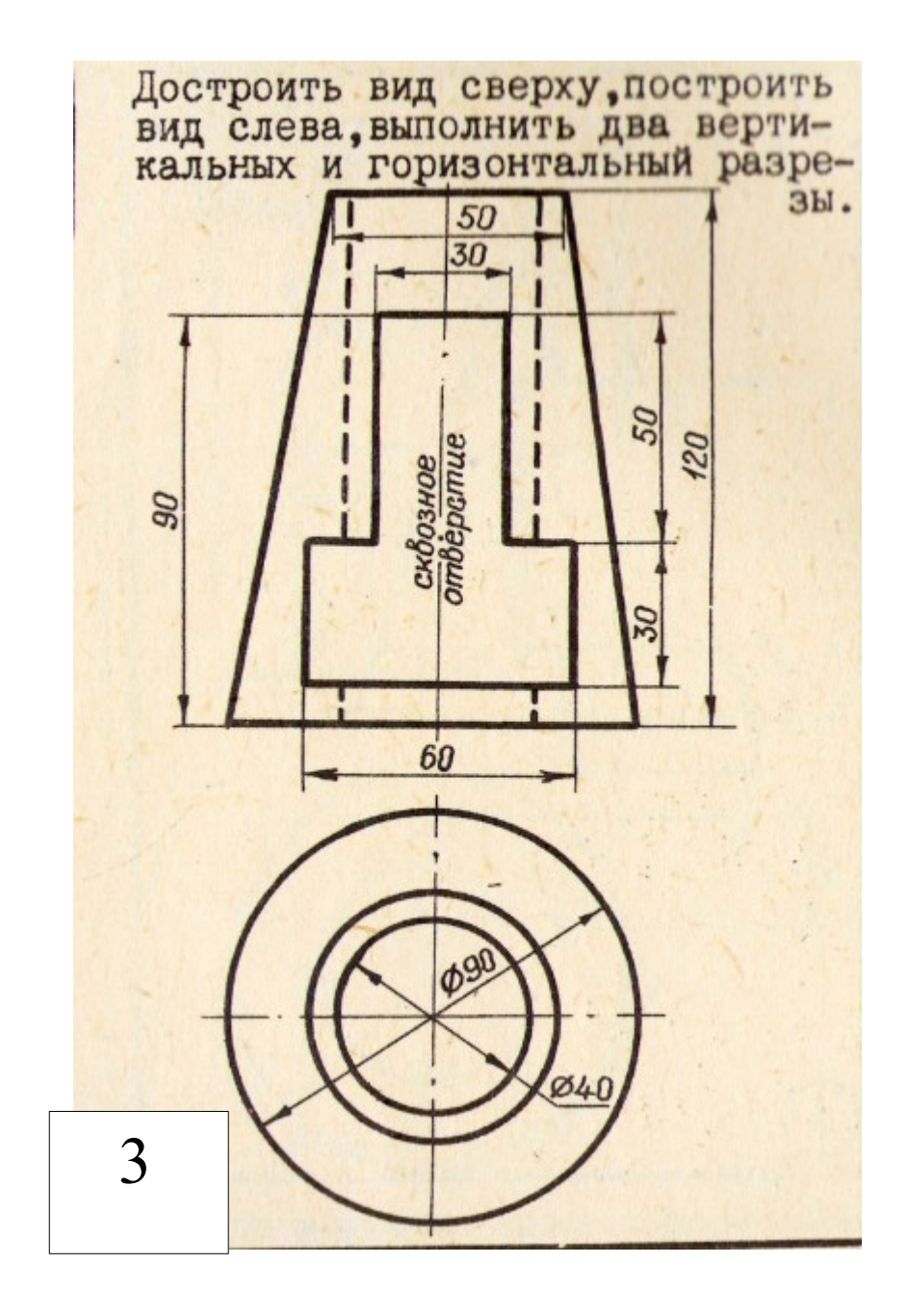

# **Варианты заданий к лабораторной работы №7**

Выполнить рабочие чертежи фасада здания, плана этажа первого этажа на листах формата А3 в масштабе М1:100 в соответствии с требованиями стандартов ЕСКД и СПДС. Схемы фасадов и планов этажей следует принять в согласно приведенным рисункам. Исходные данные по предложенным вариантам приведены в таблице. Для ориентации в высотном размещении оконных и дверных проемов, уровня поверхности земли и конструкционных элементов зданий, числовых отметок даны на фрагментах фасадов зданий.

Размеры оконных (ОК1, ОК2, ОУ3) и дверных (Д1, Д2, Д3) блоков принять согласно приведенным схемам. Ширину проемов для установки блоков следует принимать на 30 … 40 мм больше размеров этих блоков, а высоту – больше на 15 … 20 мм.

| Номер<br>варианта       | Схема<br>здания | Высота этажа<br>(метры) |
|-------------------------|-----------------|-------------------------|
| $\pmb{0}$               | $\mathbf{1}$    |                         |
| $\mathbf{1}$            | $\mathbf{1}$    |                         |
| $\overline{2}$          | $\overline{2}$  |                         |
| $\overline{\mathbf{3}}$ | $\overline{2}$  | 3,0                     |
| $\overline{4}$          | $\overline{1}$  |                         |
| 5                       | $\mathbf{1}$    |                         |

Таблица – Варианты схем зданий

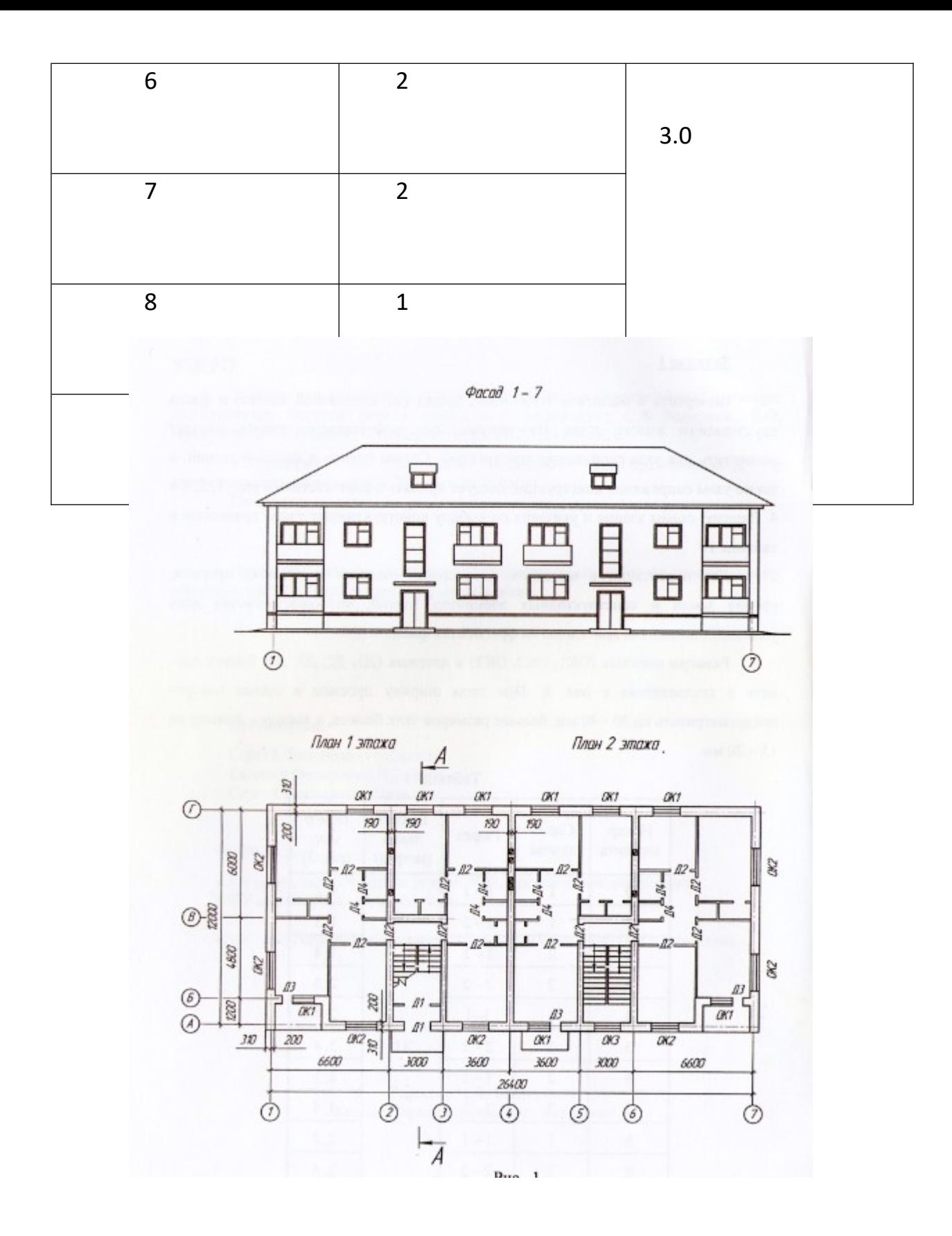

Схема здания №1 (фасад 1-7 , планы первого и второго этажей)

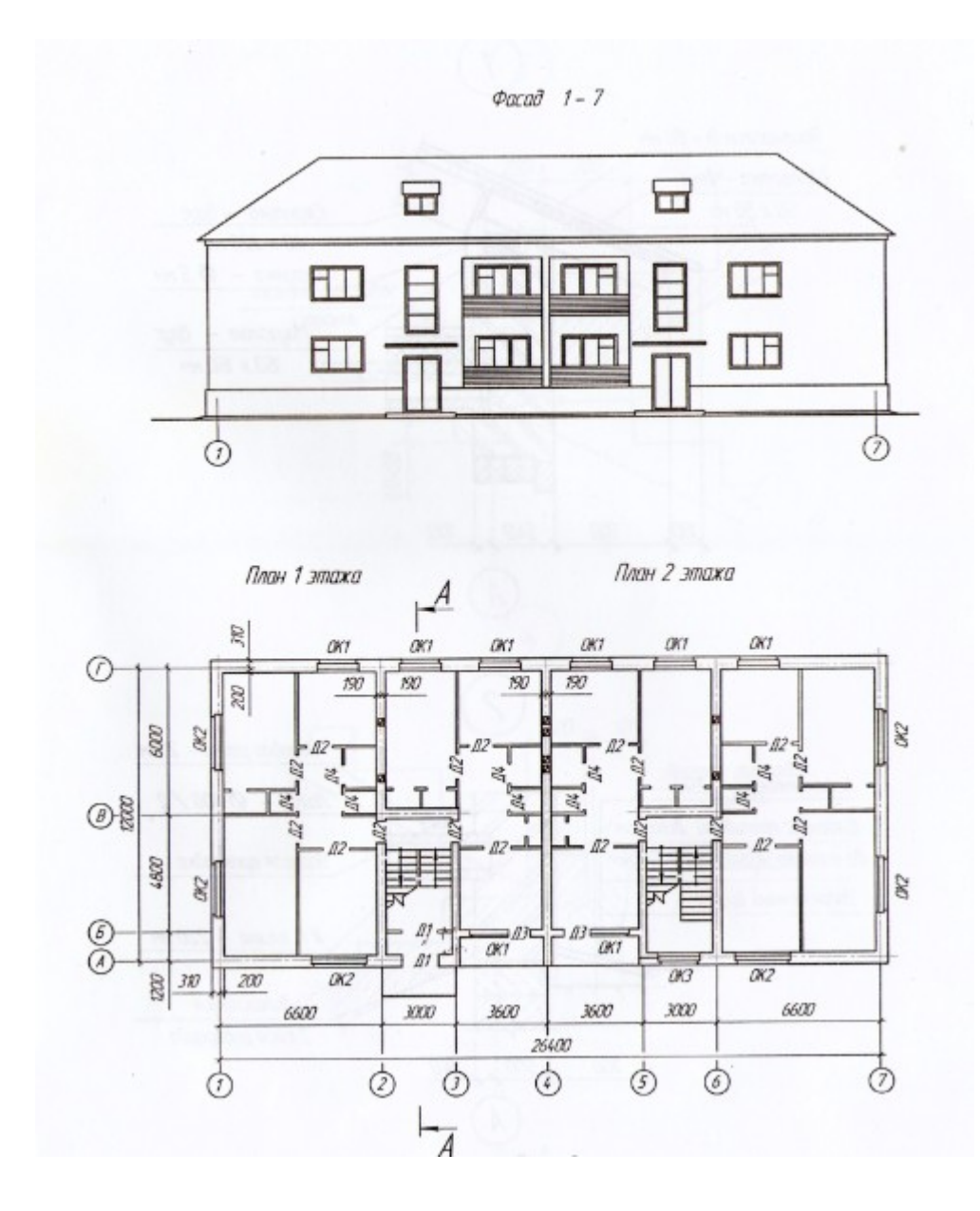

Схема здания №2 (фасад 1-7, планы первого и второго этажей)

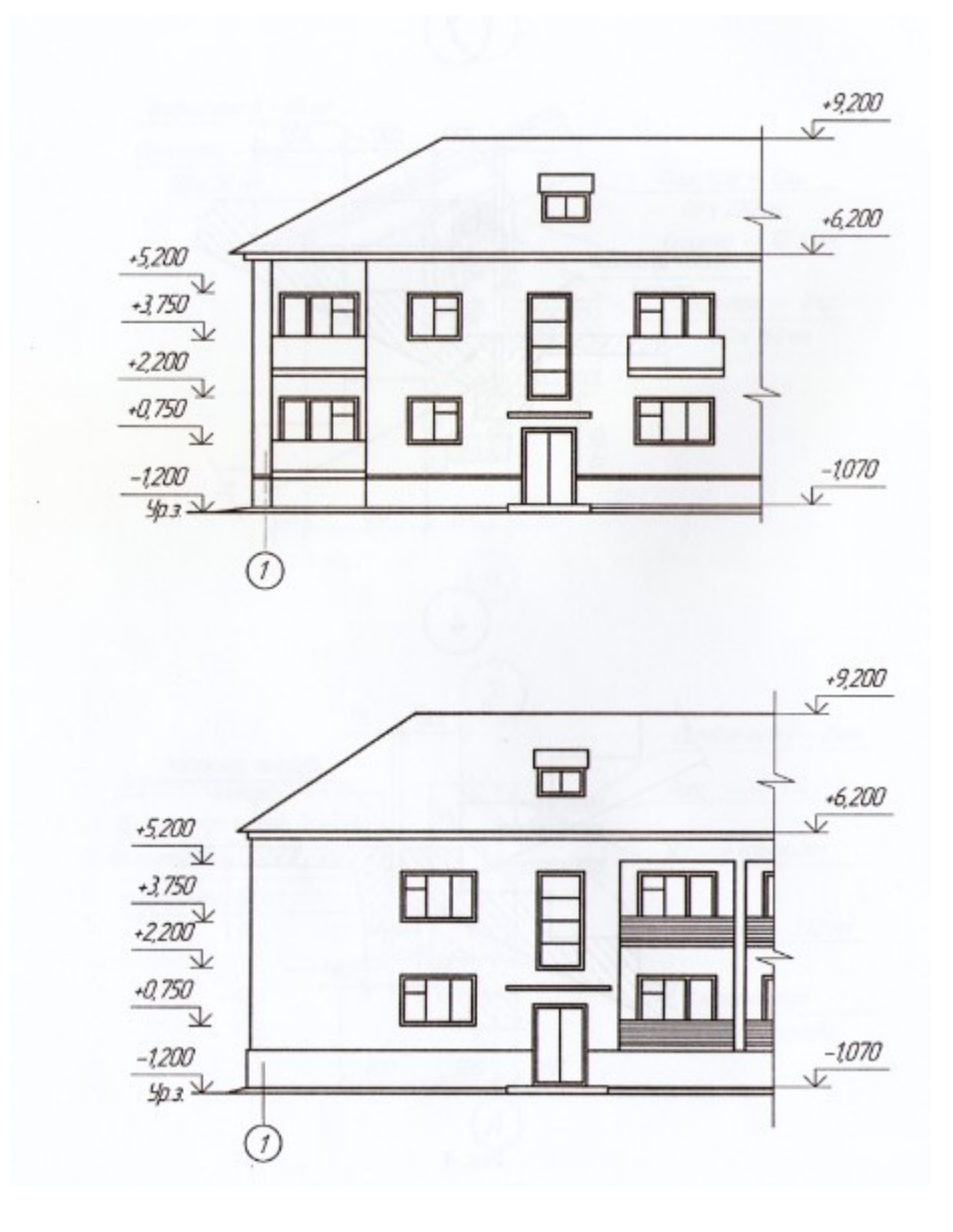

Фрагменты фасадов:

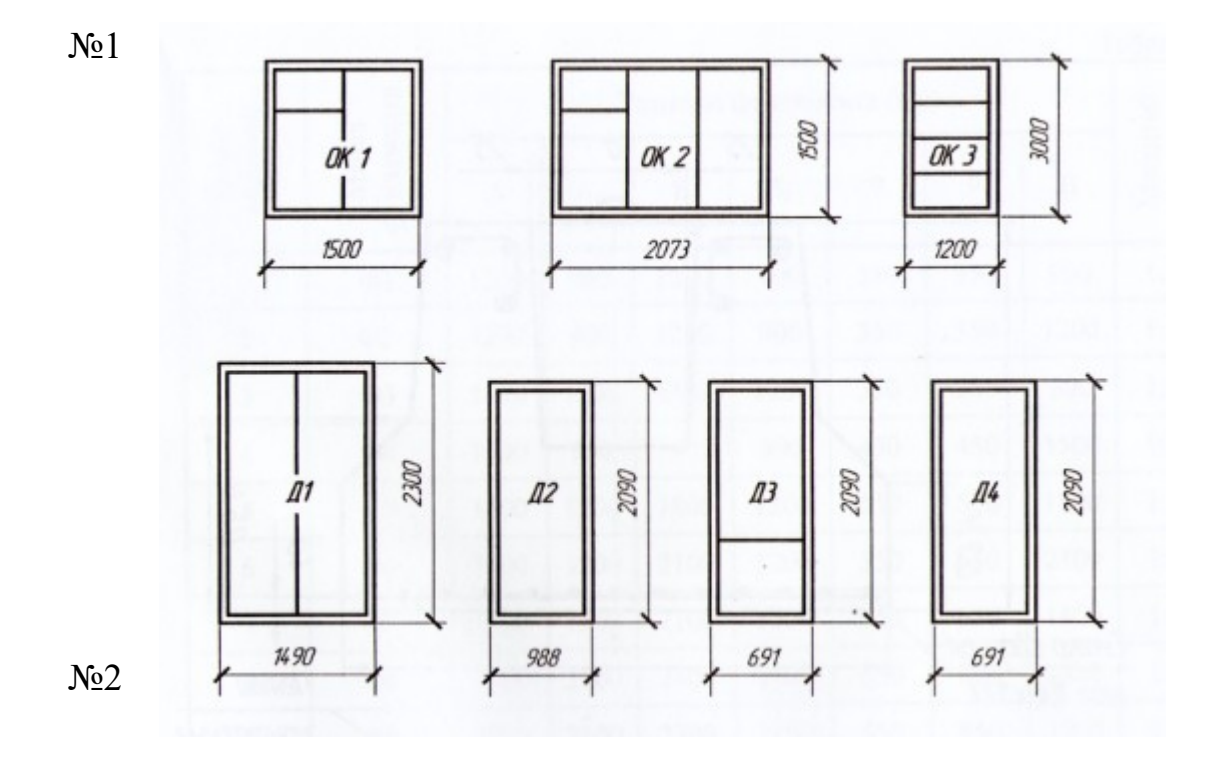

Габаритные размеры окон и дверей

Методические указания по разработке рабочего чертежа здания марки АР и АС приведены в работе:

- Лукьянов Е.Ф. Компас-график для начинающих. Учебное пособие\*. – Самара: СамГАПС, 2004. -300 с.

\* - отмеченное учебное пособие - в библиотеке кафедры «Наземные транспортно-технологические средства» СамГУПС.

# **Критерии оценки:**

**«Зачтено»» –** ставится за работу, выполненную полностью без ошибок и недочетов в соответствии с заданием, выданным для выполнения контрольной работы. Обучающийся полностью владеет информацией о нормативных документах, регулирующих хозяйственные процессы в организации; на основании данных о финансовой деятельности может решить все поставленные в задании задачи.

**«Не зачтено»» -** ставится за работу, если обучающийся правильно выполнил менее 2/3 всей работы, использовал при выполнении работы устаревшую нормативную базу, в качестве исходных данных выступили данные учебника, а не реальной организации.

# **Методические материалы, определяющие процедуры оценивания результаты выполнения лабораторных работ.**

Оценивание проводится ведущим преподавателем. По результатам проверки результатов выполнения лабораторных работ (чертежей) работа считается выполненной при условии соблюдения перечисленных условий:

– выполнены все задания; – сделаны выводы;

– отсутствуют ошибки;

– оформлено в соответствии с требованиями стандартов ЕСКД и СПДС.

В том случае, если работа не отвечает предъявляемым требованиям, то она возвращается автору на доработку. Обучающийся должен переделать работу с учетом замечаний и предоставить для проверки вариант с результатами работы над ошибками.

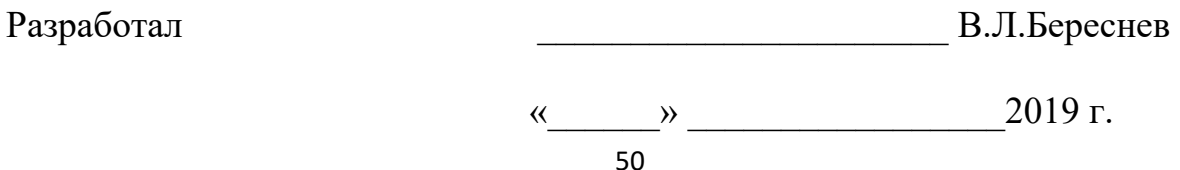

**Приложение Д**

#### **МИНИСТЕРСТВО ТРАНСПОРТА РОССИЙСКОЙ ФЕДЕРАЦИИ ФЕДЕРАЛЬНОЕ АГЕНТСТВО ЖЕЛЕЗНОДОРОЖНОГО ТРАНСПОРТА**

ФЕДЕРАЛЬНОЕ ГОСУДАРСТВЕННОЕ БЮДЖЕТНОЕ ОБРАЗОВАТЕЛЬНОЕ УЧРЕЖДЕНИЕ ВЫСШЕГО ОБРАЗОВАНИЯ

#### **САМАРСКИЙ ГОСУДАРСТВЕННЫЙ УНИВЕРСИТЕТ ПУТЕЙ СООБЩЕНИЯ (СамГУПС)**

Факультет «Строительство железных дорог и информационные технологии» Кафедра «Наземные транспортно-технологические средства»

# КОМПЬЮТЕРНАЯ ГРАФИКА КОМПАС

# **АЛЬБОМ ЧЕРТЕЖЕЙ**

(ОТЧЕТ ПО РЕЗУЛЬТАТАМ ВЫПОЛНЕНИЯ ЛАБОРАТОРНЫХ РАБОТ)

Разработал(а) подпись, дата И.О. Фамилия

# (группа \_\_\_\_\_\_)

Проверил подпись, дата И.О. Фамилия

2017

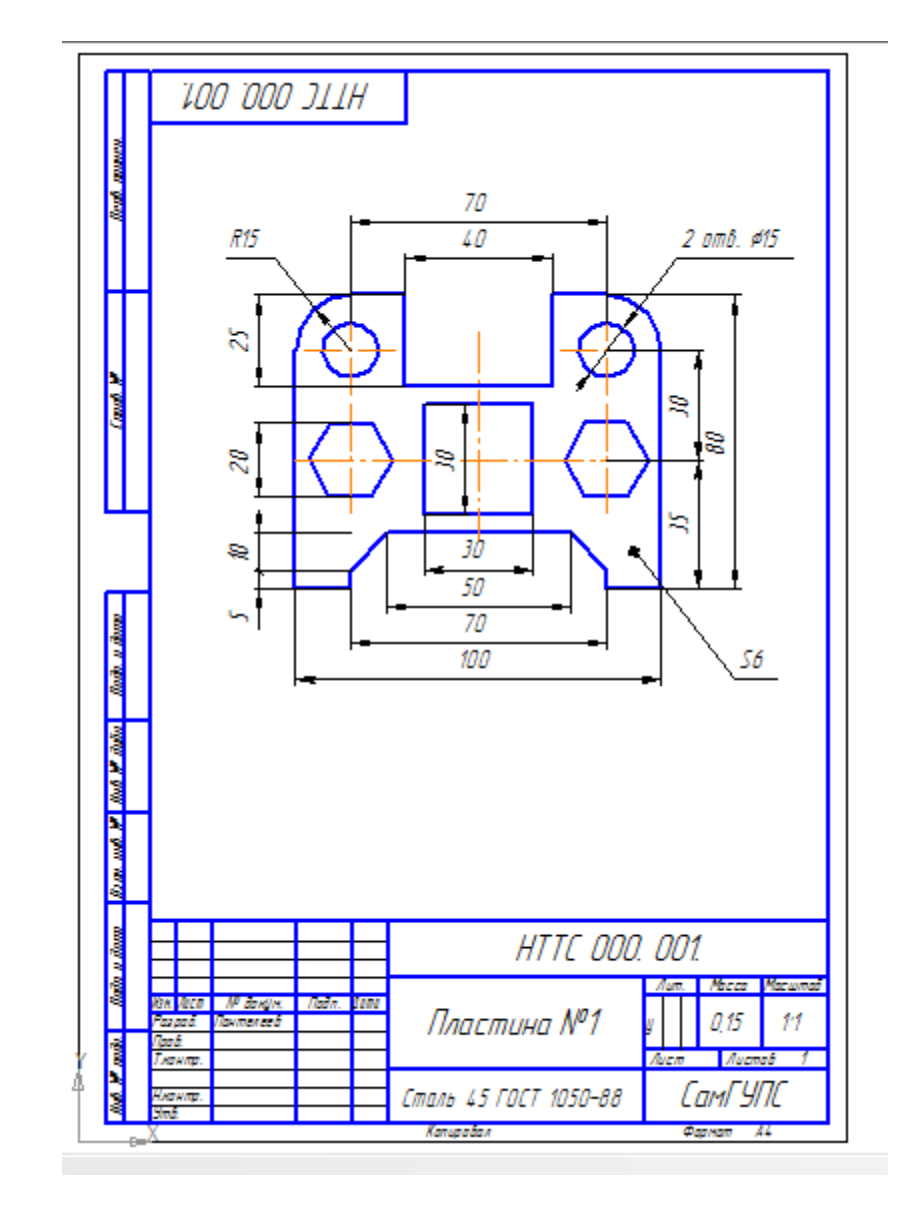

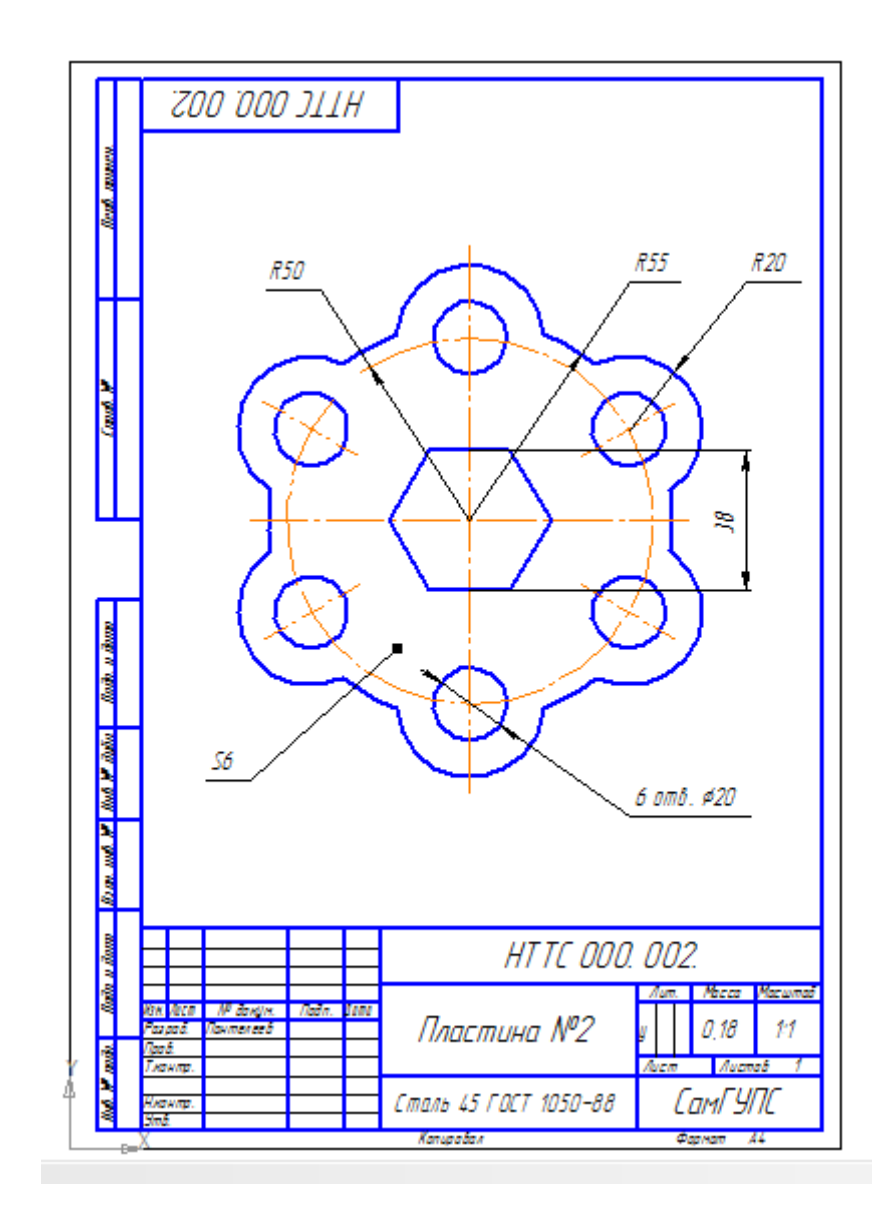

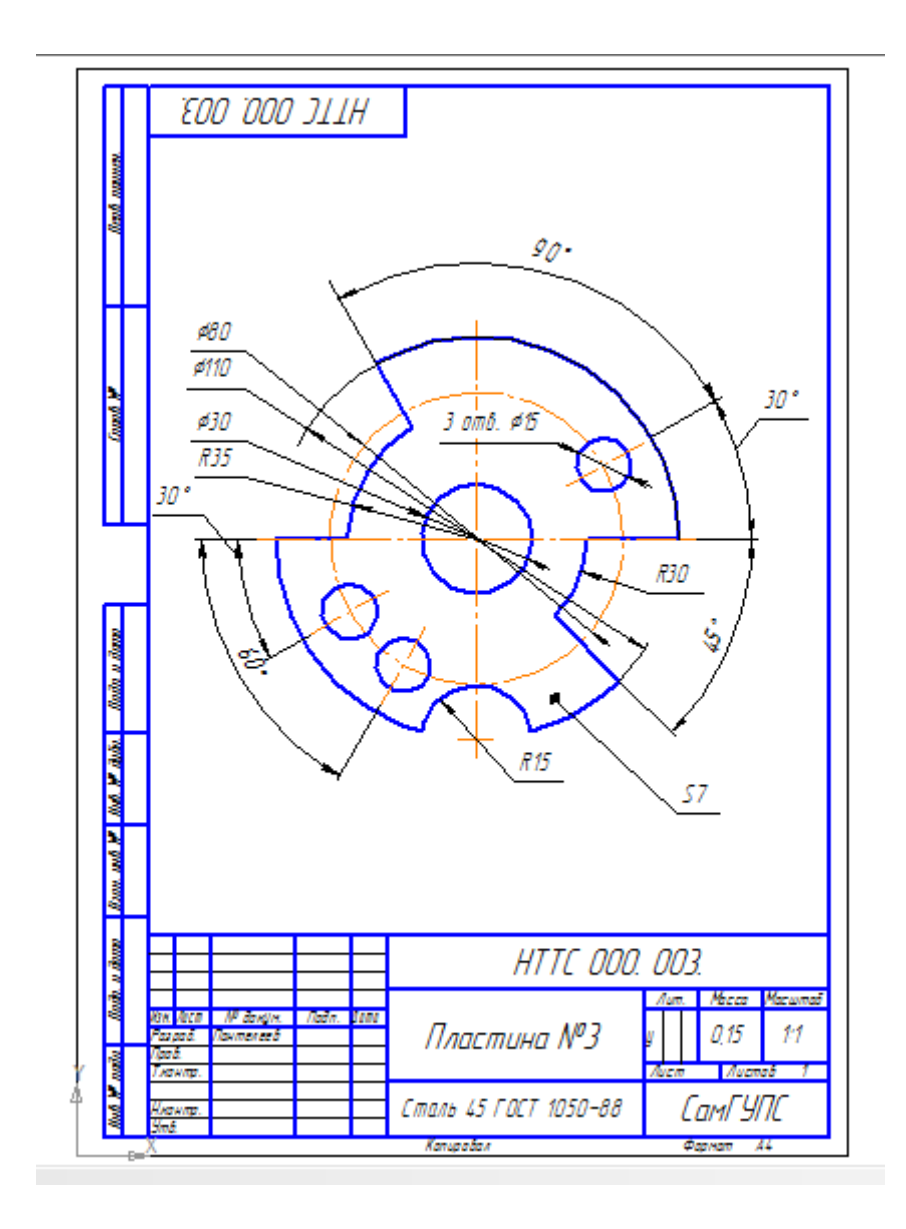

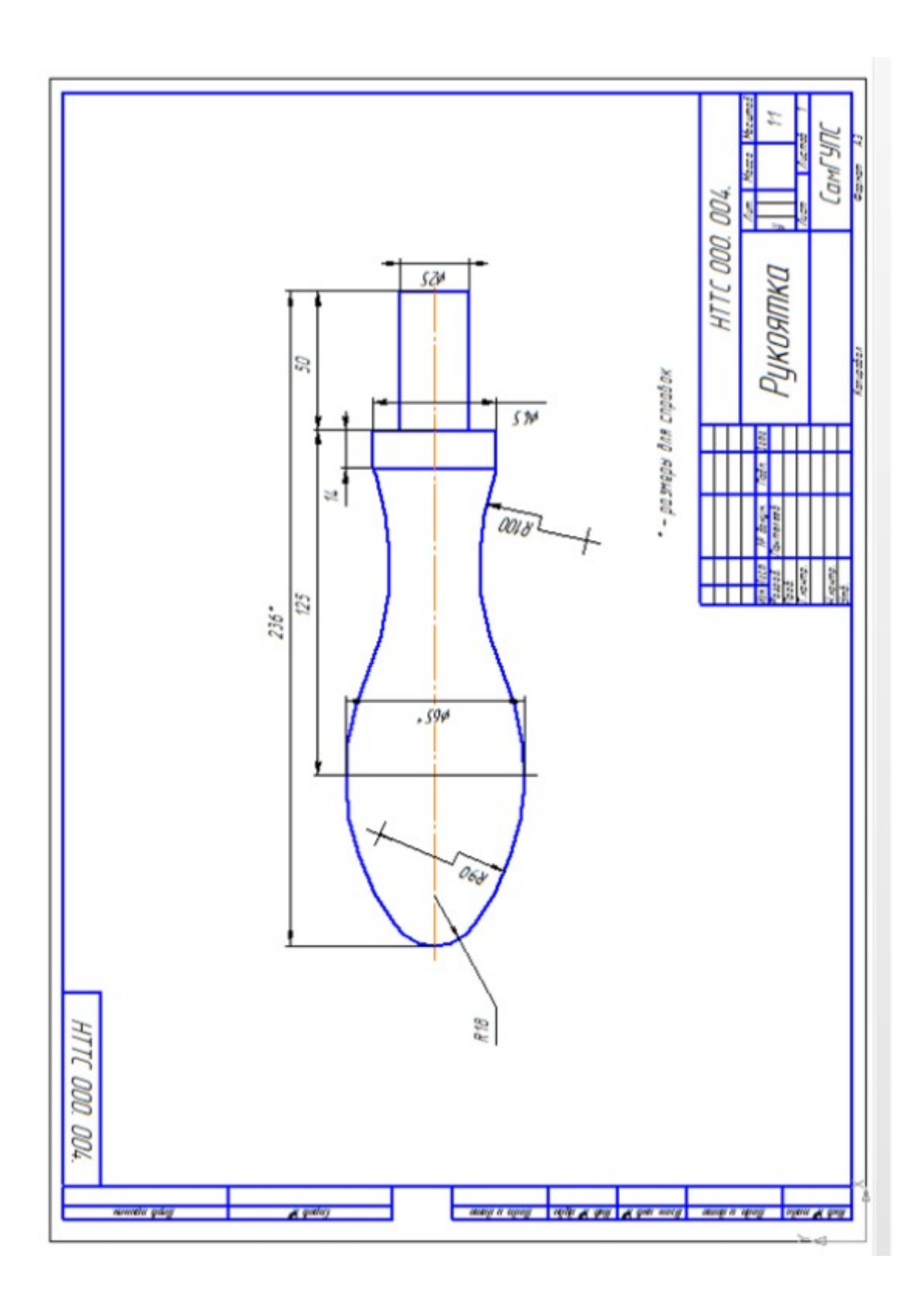

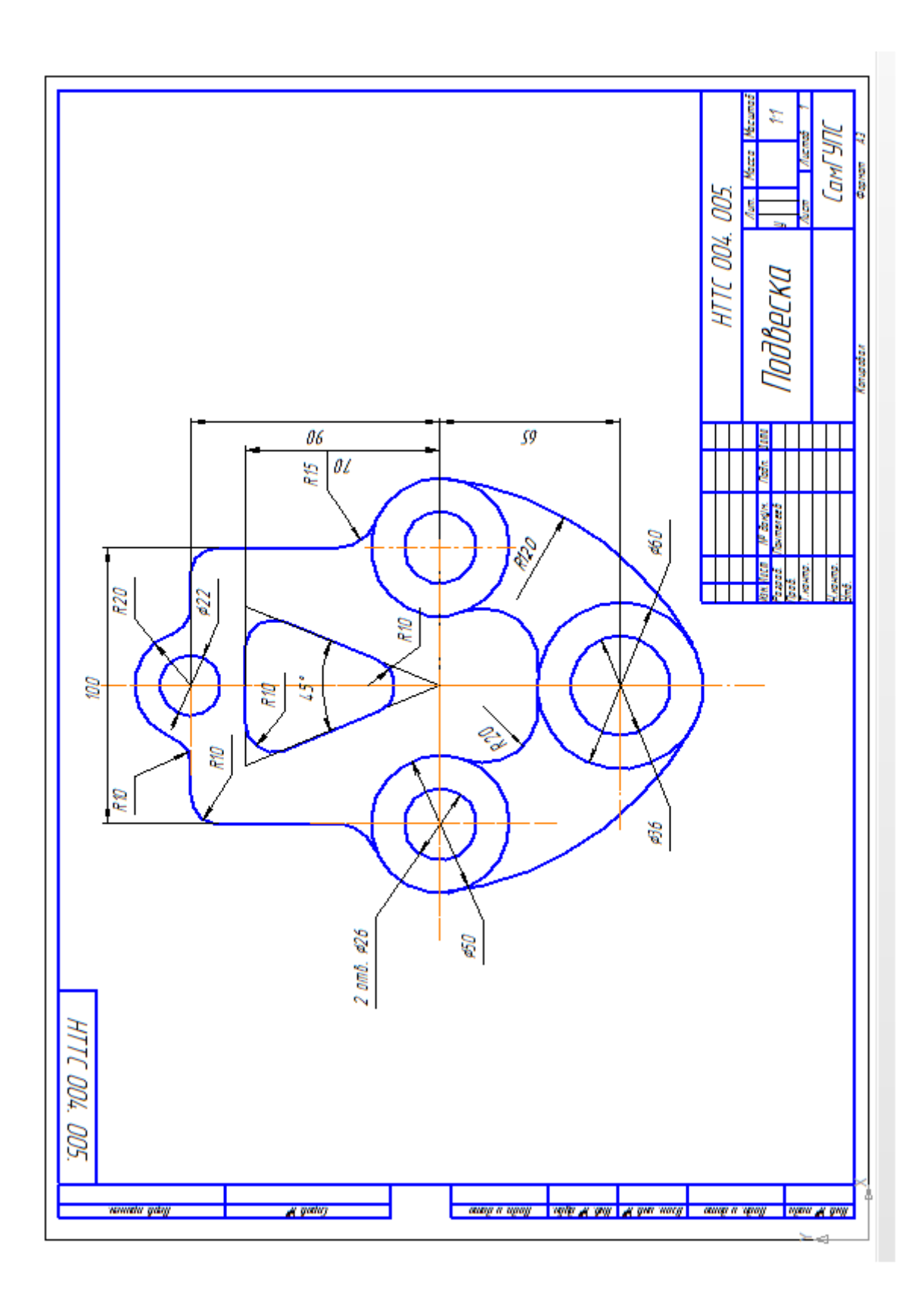

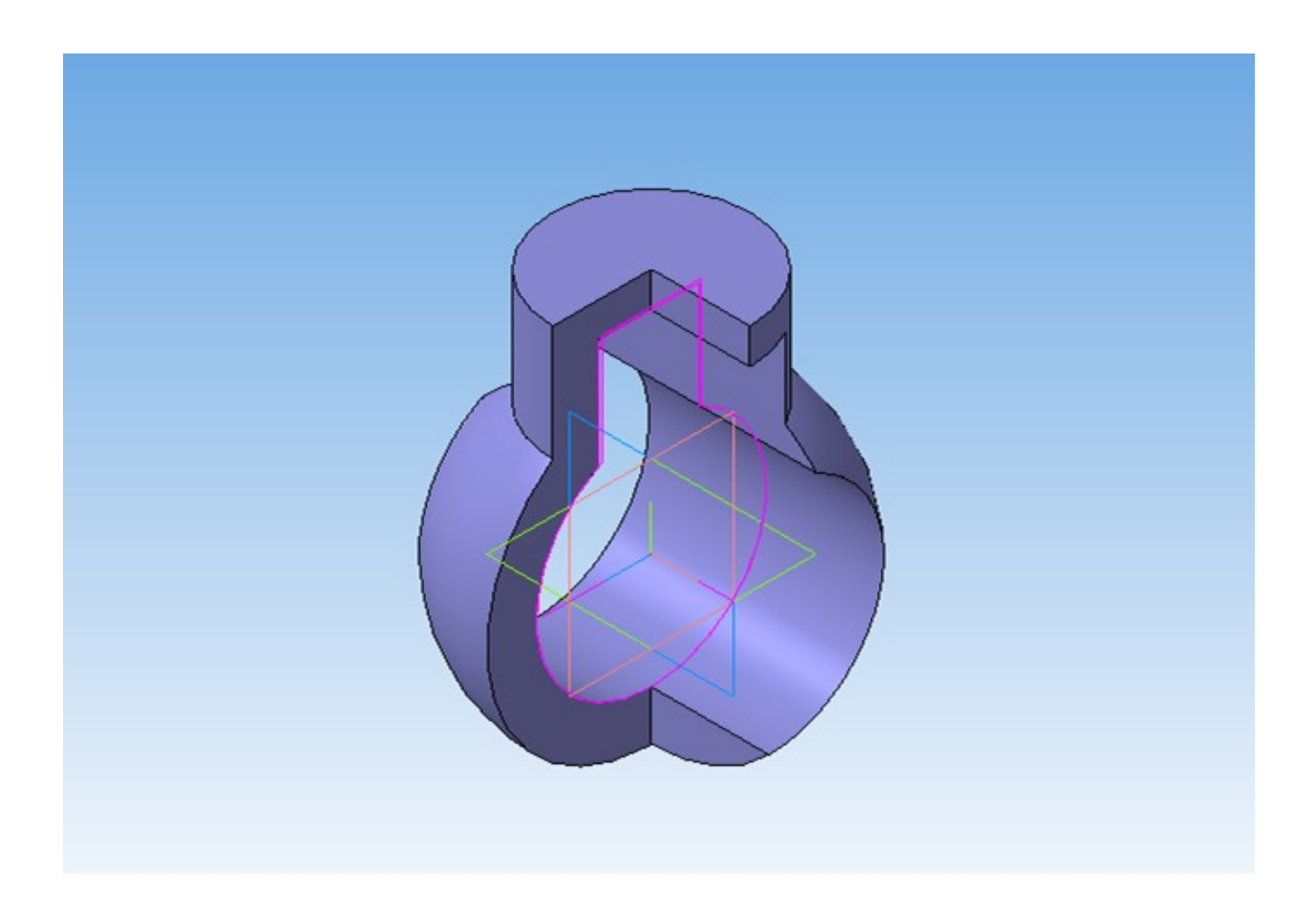

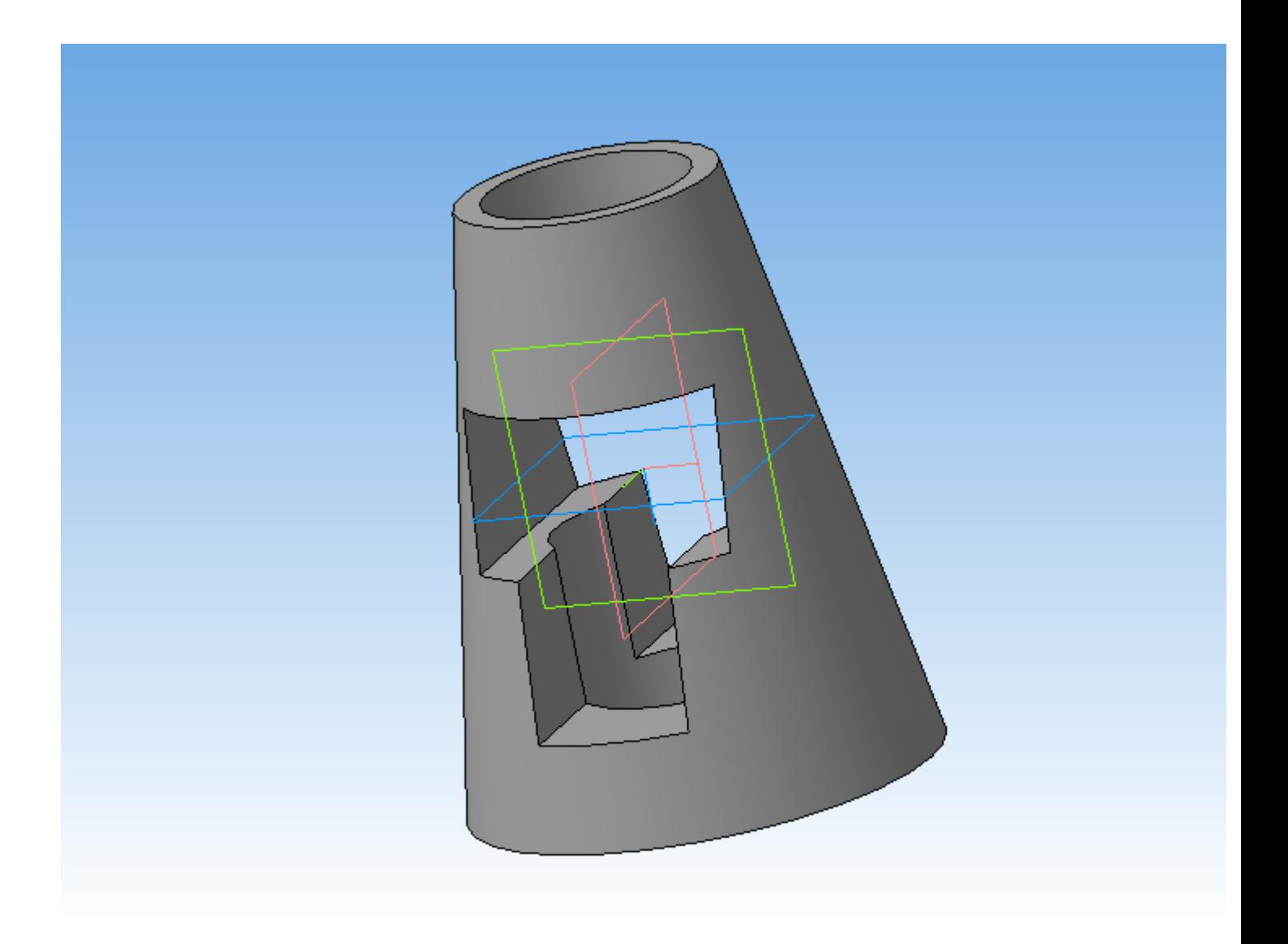

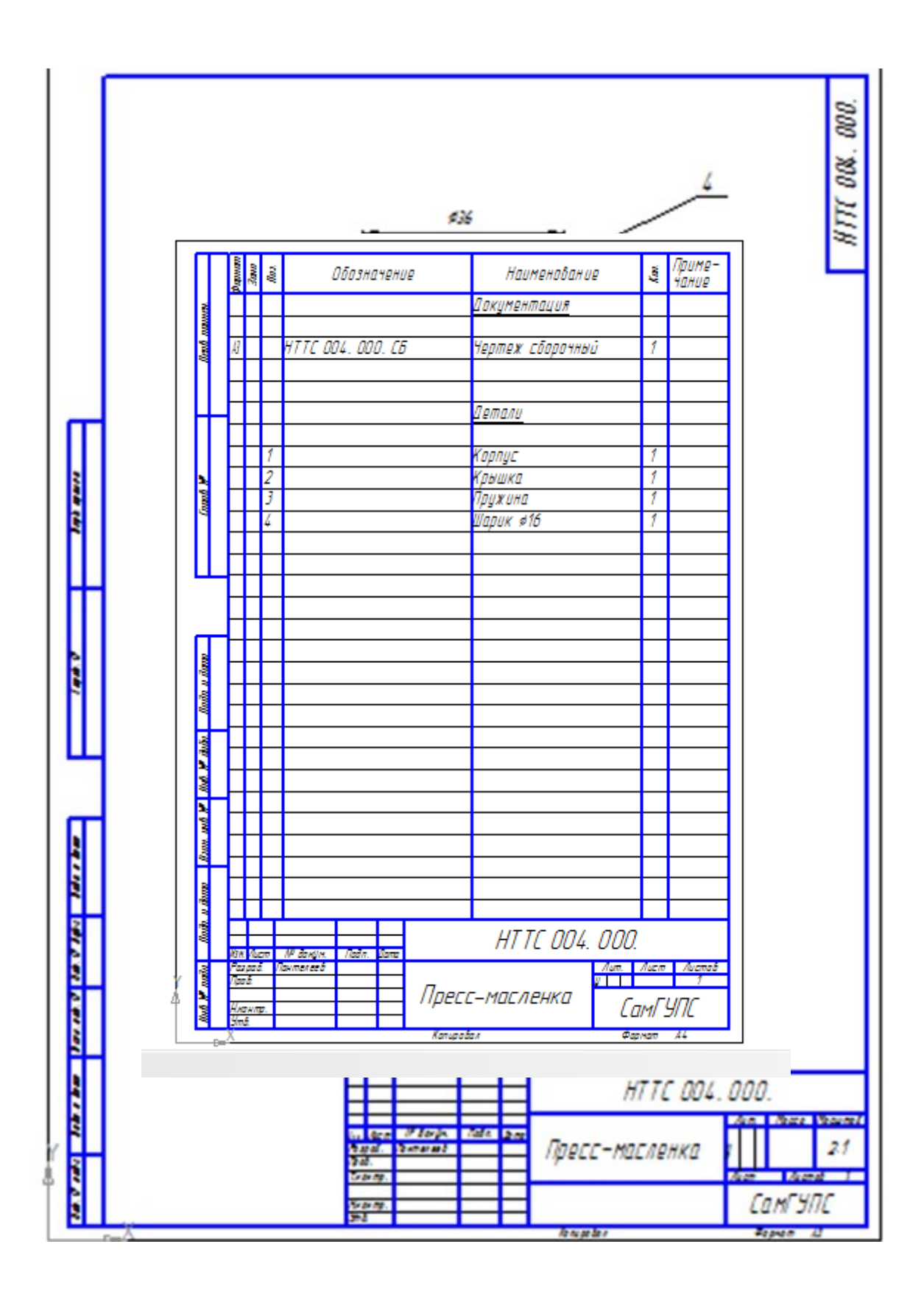

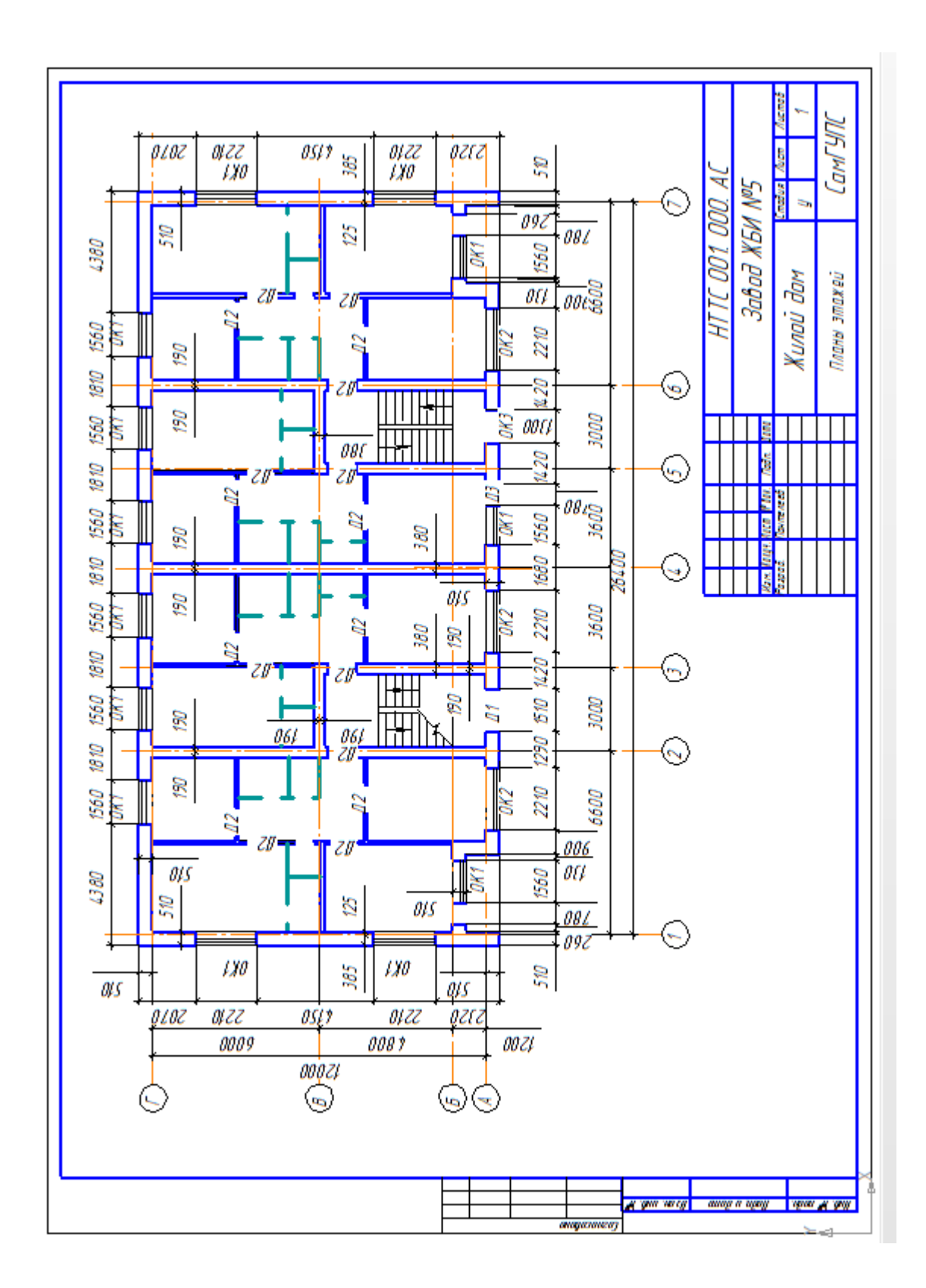

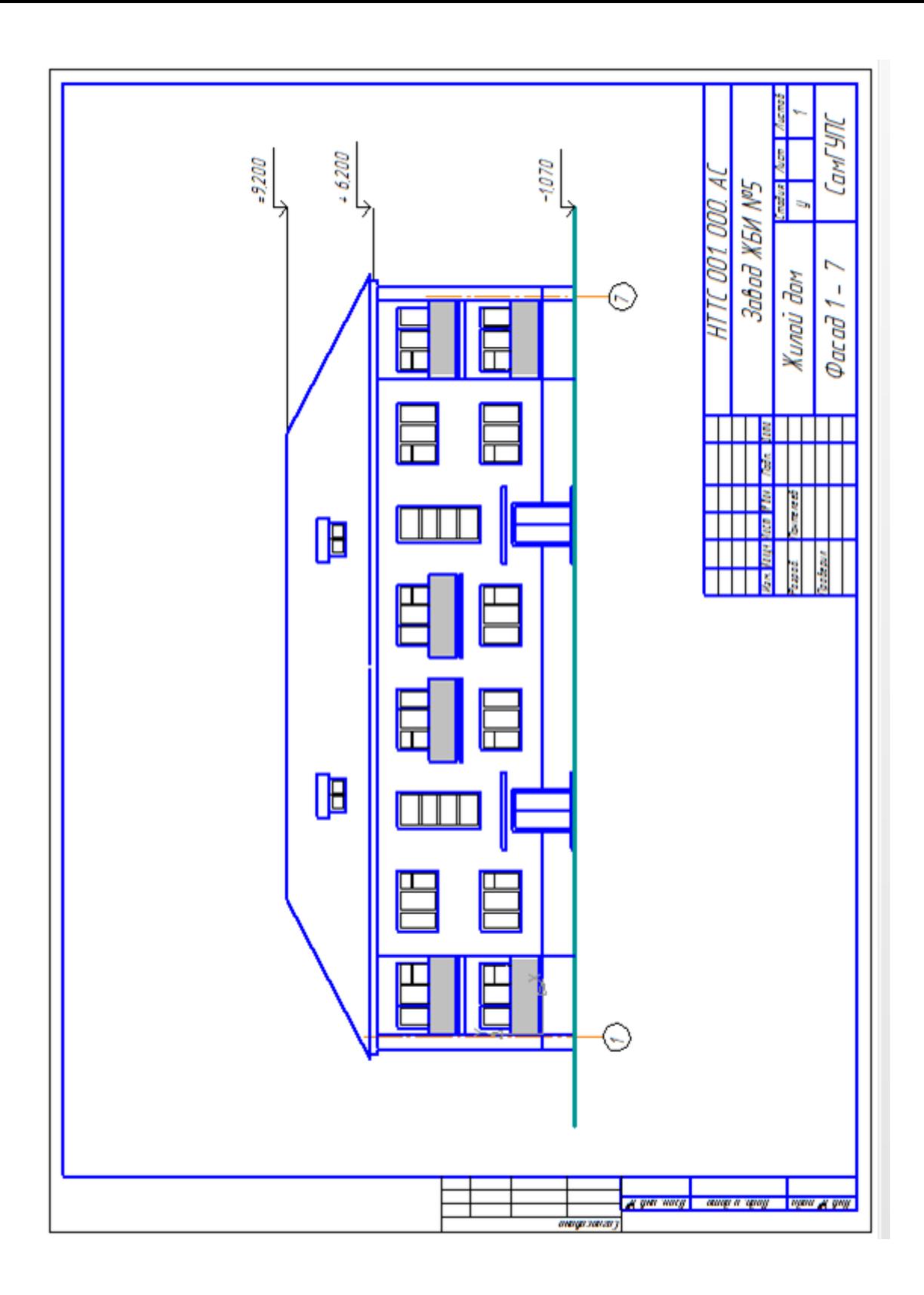